# Benutzerhandbuch **– für die Verwendung ohne Computer –**

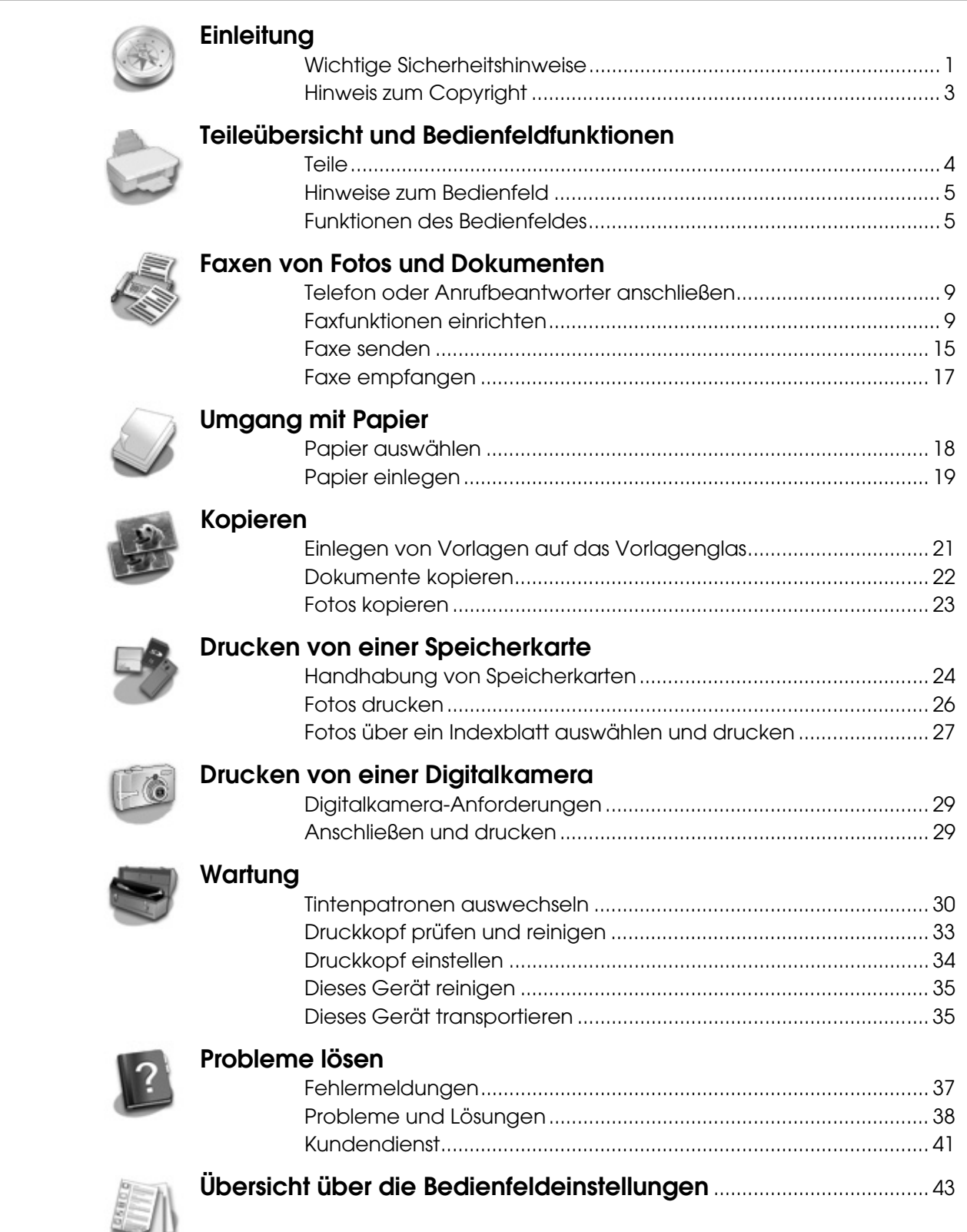

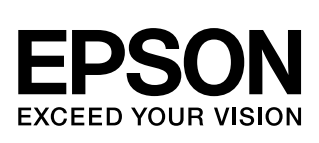

# **Wo es Informationen gibt**

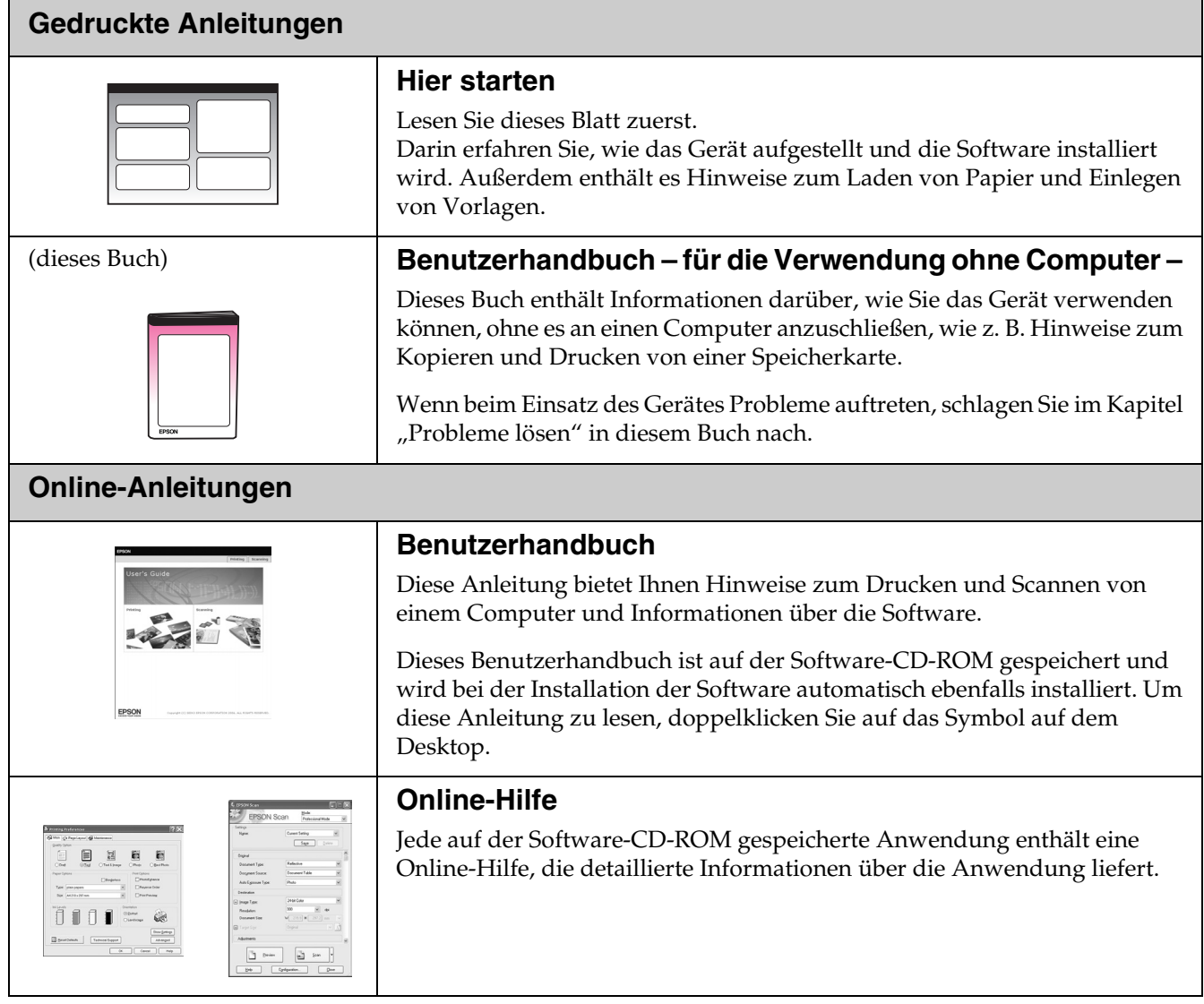

# <span id="page-2-1"></span><span id="page-2-0"></span>**Wichtige Sicherheitshinweise**

Bevor Sie dieses Gerät verwenden, lesen und befolgen Sie diese Sicherheitsanweisungen:

- Verwenden Sie nur das mit dem Gerät mitgelieferte Netzkabel. Bei Verwendung eines anderen Netzkabels können Feuer oder elektrische Schläge verursacht werden. Verwenden Sie das Kabel nicht für andere Geräte.
- Stellen Sie sicher, dass das Netzkabel alle geltenden Sicherheitsanforderungen erfüllt.
- Die verwendete Netzspannung muss mit der auf dem Typenschild angegebenen Netzspannung übereinstimmen.
- Stellen Sie das Gerät so in der Nähe einer Steckdose auf, dass der Netzstecker jederzeit problemlos gezogen werden kann.
- Verwenden Sie keine beschädigten oder abgenutzten Netzkabel.
- Wenn Sie das Gerät über ein Verlängerungskabel anschließen, achten Sie darauf, dass der Gesamtnennstrom aller am Verlängerungskabel angeschlossenen Geräte die zulässige Strombelastbarkeit des Verlängerungskabels nicht überschreitet. Achten Sie außerdem darauf, dass der Gesamtnennstrom aller an der Netzsteckdose angeschlossenen Geräte die zulässige Strombelastbarkeit dieser Steckdose nicht überschreitet.
- Vermeiden Sie Standorte, an denen das Gerät schnellen Temperatur- oder Feuchtigkeitsschwankungen, Stößen, Vibrationen oder Staub ausgesetzt sein könnte.
- Stellen Sie das Gerät so auf, dass rundherum eine ausreichende Luftzufuhr gewährleistet ist. Die Öffnungen im Gehäuse dürfen nicht blockiert oder zugedeckt werden und es dürfen keine Gegenstände durch die Öffnungen gesteckt werden.
- Stellen Sie das Gerät nicht in der Nähe von Heizkörpern oder anderen Wärmequellen oder unter direkter Sonnenbestrahlung auf.
- Stellen Sie das Gerät auf eine ebene, stabile Unterlage, die an allen Seiten über seine Grundfläche hinausragt. Das Gerät arbeitet nicht einwandfrei, wenn es gekippt wird oder schräg steht.
- Die Rückseite des Gerätes muss mindestens 10 cm von der Wand entfernt sein.
- Öffnen Sie die Scannereinheit nicht, während das Gerät kopiert, druckt oder scannt.
- Achten Sie darauf, dass keine Flüssigkeit auf das Gerät gelangt.
- Verwenden Sie im Geräteinnern oder in der Umgebung des Gerätes keine Sprays, die entzündliche Gase enthalten. Dies könnte ein Feuer verursachen.
- Versuchen Sie nicht, das Gerät selber zu warten, es sei denn, dies ist ausdrücklich in der Dokumentation beschrieben.
- Ziehen Sie unter den folgenden Bedingungen den Netzstecker des Gerätes aus der Steckdose und lassen Sie von qualifizierten Fachkräften eine Reparatur durchführen: Das Netzkabel oder der Stecker ist beschädigt; in das Gerät ist Flüssigkeit eingedrungen; das Gerät ist heruntergefallen oder das Gehäuse wurde beschädigt; das Gerät arbeitet nicht normal oder zeigt einen deutlichen Leistungsabfall. Nehmen Sie nur die in der Dokumentation beschriebenen Einstellungen vor.
- Wenn Sie das Gerät lagern oder transportieren, halten Sie es nicht schräg, stellen Sie es nicht auf die Seite und drehen Sie es nicht um, weil sonst Tinte aus den Patronen auslaufen kann.
- Achten Sie darauf, Ihre Finger nicht beim Schließen der Scannereinheit einzuklemmen.

# *Sicherheitshinweise zu den Tintenpatronen*

- Halten Sie die Tintenpatronen außerhalb der Reichweite von Kindern. Tinte darf nicht verschluckt werden.
- Beim Umgang mit benutzten Tintenpatronen ist Vorsicht geboten, da im Bereich der Tintenzufuhröffnung noch Tinte vorhanden sein kann. Waschen Sie Tintenspritzer auf der Haut sofort mit Seife unter fließendem Wasser ab. Sollte Tinte in Ihre Augen gelangen, spülen Sie diese sofort mit Wasser aus. Wenn Sie anschließend noch Beschwerden oder Sehprobleme haben, suchen Sie sofort einen Arzt auf.
- Stecken Sie Ihre Hand nicht in das Innere des Gerätes und berühren Sie während des Druckvorgangs nicht die Tintenpatronen.
- Setzen Sie nach dem Entnehmen einer leeren Tintenpatrone sofort eine neue ein. Sind keine Patronen installiert, kann der Druckkopf austrocknen, was dazu führen kann, dass das Gerät nicht mehr druckt.
- Wenn Sie eine Tintenpatrone zur späteren Verwendung entnehmen, sollten Sie die Tintenzufuhr vor Staub und Schmutz schützen und die Patrone in derselben Umgebung wie das Gerät lagern. Beachten Sie, dass sich ein Ventil in der Tintenzufuhröffnung befindet, so dass keine Abdeckungen oder Verschlüsse erforderlich sind. Gehen Sie jedoch vorsichtig mit den Patronen um, da es ansonsten zu Tintenflecken kommen kann. Berühren Sie keinesfalls die Tintenpatrone, Tintenzufuhröffnung oder den Bereich um die Tintenzufuhröffnung.

# *Sicherheitshinweise zur Telefonausrüstung*

Bei der Verwendung der Telefonausrüstung sollten Sie stets die allgemeinen Sicherheitsvorkehrungen beachten, um die Gefahr von Bränden, elektrischem Schlag und Verletzungen so gering wie möglich zu halten:

- Verwenden Sie das Produkt nicht in der Nähe von Wasser.
- Vermeiden Sie die Verwendung des Telefons während eines Gewitters, um auch das geringste Risiko eines Stromschlages durch Blitzeinwirkung auszuschließen.
- Wenn Sie ein Leck in der Gasleitung per Telefon melden möchten, tun Sie dies nicht in der Nähe des Lecks.

### **Für europäische Anwender:**

Wir, SEIKO EPSON CORPORATION, erklären hiermit, dass dieses Produkt, Modell C321A, alle wesentlichen Anforderungen und andere relevante Bestimmungen der Richtlinie 1999/5/EC erfüllt.

Dieses Produkt kann in den folgenden Ländern verwendet werden: Großbritannien, Irland, Deutschland, Österreich, Schweiz, Belgien, Niederlande, Luxemburg, Spanien, Portugal, Frankreich, Italien, Dänemark, Finnland, Norwegen, Schweden, Polen, Ungarn, Slowenien, Tschechien, Griechenland.

Aktuelle Informationen zu den Ländern, in denen dieses Produkt verwendet werden kann, finden Sie auf der Epson-Website.

### **Für neuseeländische Anwender:**

Allgemeine Warnung

Die Erteilung eines Telepermit für jedes Endgerät bedeutet nur, dass Telecom anerkannt hat, dass es die minimalen Bedingungen für den Anschluss an sein Netzwerk erfüllt. Es bedeutet keine Billigung dieses Produktes seitens Telecom, noch bietet dies irgendeine Art von Garantie. Vor allem bietet es keine Gewährleistung dafür, dass das Gerät richtig mit anderen Teilen der Telepermitte-Ausrüstung einer anderen Marke oder eines anderen Modells funktioniert, noch wird damit angegeben, dass jedes Produkt mit allen Netzwerkdiensten von Telecom kompatibel ist.

# *Handbuchkonventionen*

Beachten Sie Folgendes beim Lesen der Anweisungen:

#### w **Vorsicht:**

Warnhinweise dieser Art müssen unbedingt beachtet werden, um Körperverletzungen zu vermeiden.

#### **H** Achtung:

Anmerkungen dieser Art müssen befolgt werden, um Schäden an den Geräten zu vermeiden.

#### **Hinweis:**

Hinweise enthalten wichtige Informationen über das Gerät.

#### **Tipp:**

Tipps zur Verwendung des Gerätes.

# <span id="page-4-0"></span>**Hinweis zum Copyright**

Kein Teil dieses Handbuchs darf in irgendeiner Form (Druck, Fotokopie, Mikrofilm oder ein anderes Verfahren) ohne die schriftliche Genehmigung der Seiko Epson Corporation reproduziert oder unter Verwendung elektronischer Systeme verarbeitet, vervielfältigt oder verbreitet werden. Die hier enthaltenen Informationen sind lediglich zur Verwendung mit diesem Gerät vorgesehen. Epson übernimmt keine Verantwortung für die Anwendung dieser Informationen auf andere Produkte.

Weder die Seiko Epson Corporation noch eine ihrer Tochtergesellschaften haften für Schäden infolge von Fehlgebrauch sowie Reparaturen und Abänderungen, die von dritter, nicht autorisierter Seite vorgenommen wurden, sowie für Schäden infolge von Nichtbeachtung der Bedienungs- und Wartungsanleitungen. Dieses Handbuch wurde mit großer Sorgfalt erstellt, eine Haftung für leicht fahrlässige Fehler, z. B. Druckfehler, ist jedoch ausgeschlossen.

Die Seiko Epson Corporation haftet nicht für Schäden oder Störungen durch Einsatz von Optionen oder Zubehör, wenn dieses nicht ein original Epson-Produkt ist oder eine ausdrückliche Zulassung der Seiko Epson Corporation als "Epson Approved Product" hat.

Die Seiko Epson Corporation kann nicht haftbar gemacht werden für Schäden aufgrund elektromagnetischer Interferenzen, die aus der Verwendung von Schnittstellenkabeln herrühren, die nicht von der Seiko Epson Corporation als "Epson Approved Products" genehmigt wurden.

EPSON® ist eine eingetragene Marke und EPSON STYLUS™ und Exceed Your Vision sind Marken der Seiko Epson Corporation.

DPOF™ ist eine Marke von CANON INC., Eastman Kodak Company, Fuji Photo Film Co., Ltd. und Matsushita Electric Industrial Co., Ltd.

SDHC™ ist eine Marke.

Memory Stick, Memory Stick Duo, Memory Stick PRO, Memory Stick PRO Duo, MagicGate Memory Stick und MagicGate Memory Stick Duo sind Marken der Sony Corporation.

xD-Picture Card™ ist eine Marke der Fuji Photo Film Co., Ltd.

SmartMedia™ ist eine eingetragene Marke der Toshiba Corporation.

**Allgemeiner Hinweis:** Alle in der Dokumentation genannten Bezeichnungen von Erzeugnissen sind Marken der jeweiligen Firmen. Aus dem Fehlen der Markenzeichen (R) bzw. TM kann nicht geschlossen werden, dass die Bezeichnung ein freier Markenname ist.

Copyright © 2006 Seiko Epson Corporation. Alle Rechte vorbehalten.

# <span id="page-5-0"></span>**Teileübersicht und Bedienfeldfunktionen**

# <span id="page-5-1"></span>**Teile**

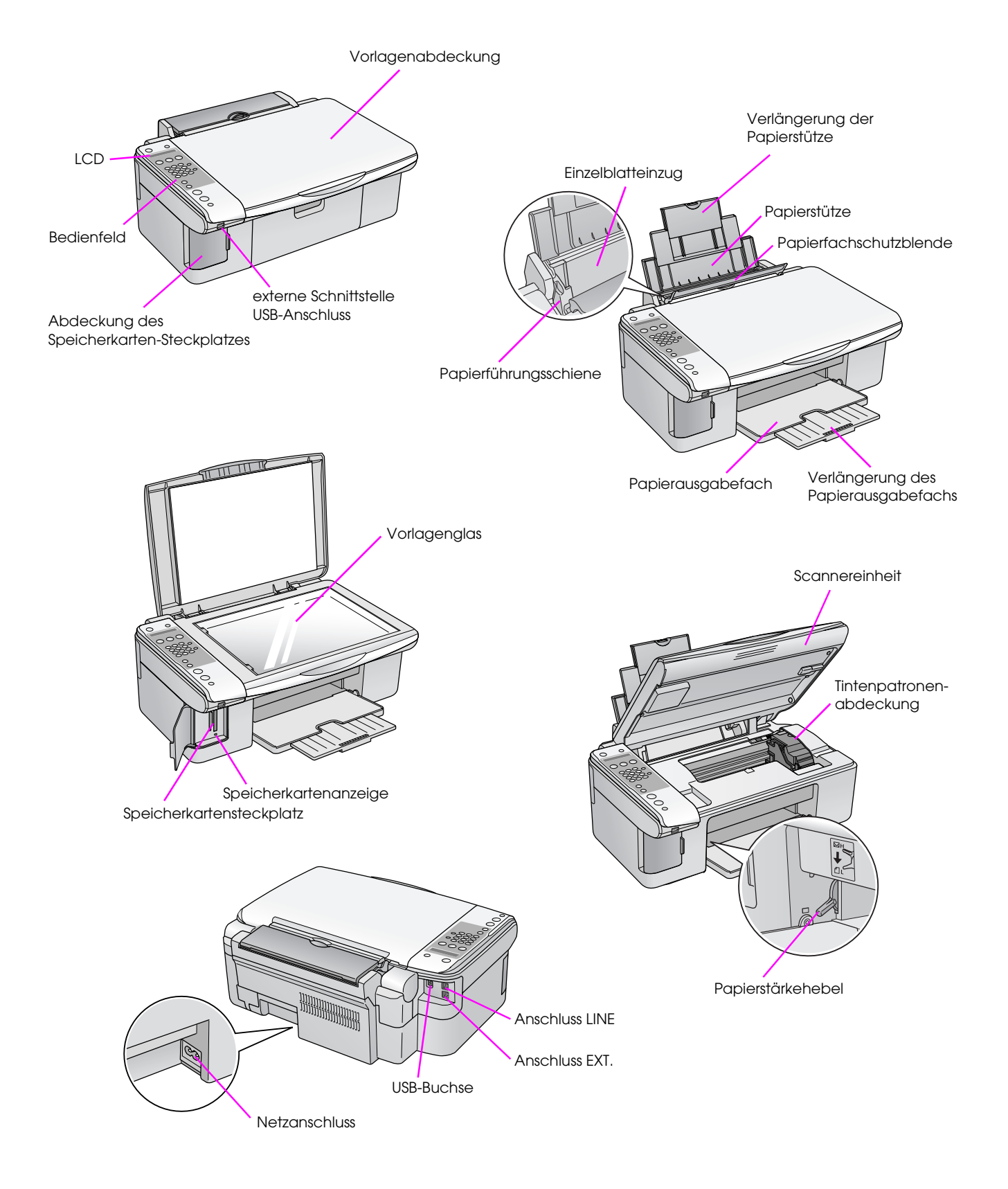

# <span id="page-6-0"></span>**Hinweise zum Bedienfeld**

Sie können Einstellungen mit den Tasten auf dem Bedienfeld vornehmen. Je nach Region, in der Sie das Gerät gekauft haben, sind die Menünamen auf dem Bedienfeld unterschiedlich.

# <span id="page-6-1"></span>**Funktionen des Bedienfeldes**

# *Tasten*

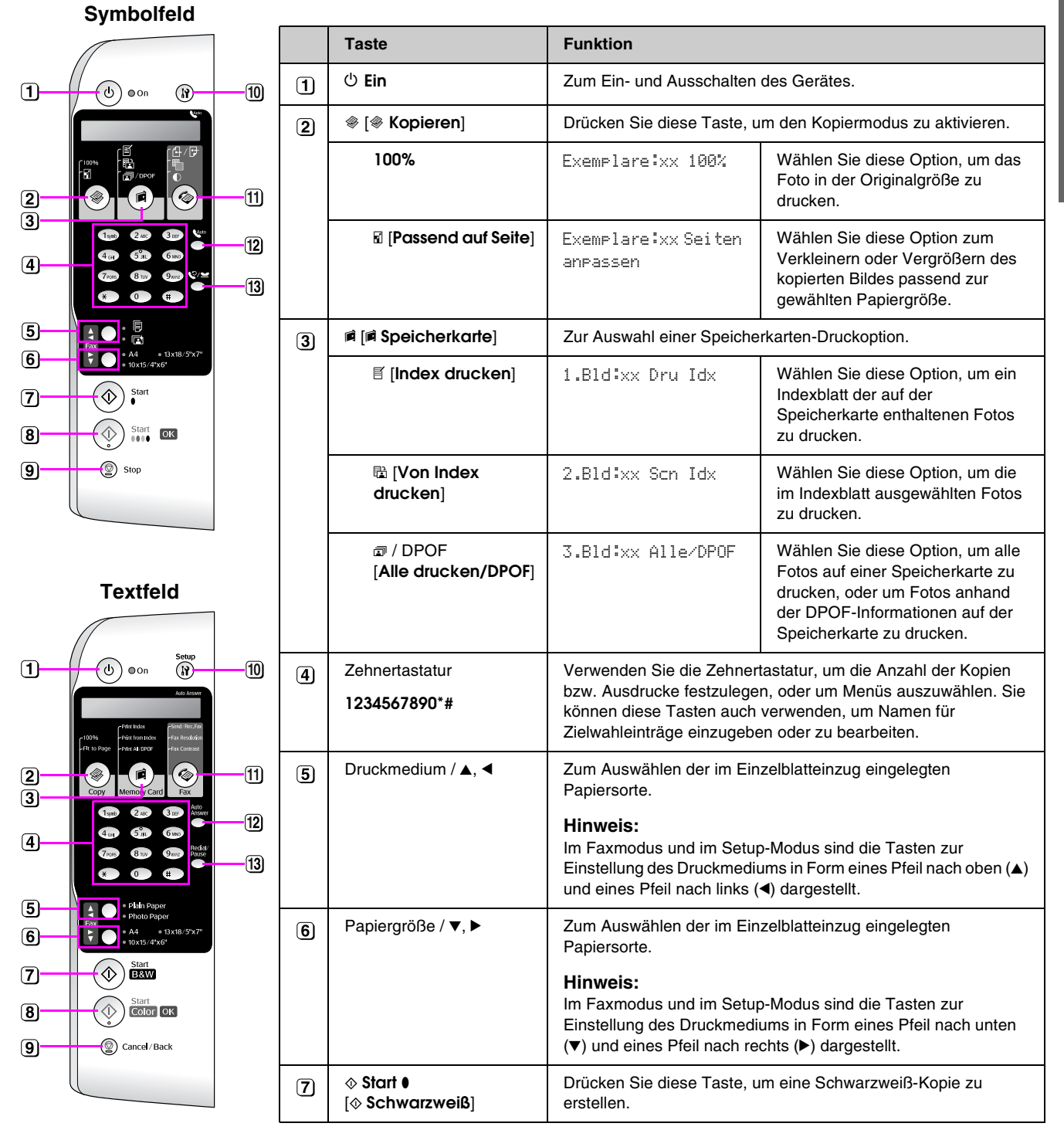

xx gibt die Anzahl der ausgewählten Exemplare an.

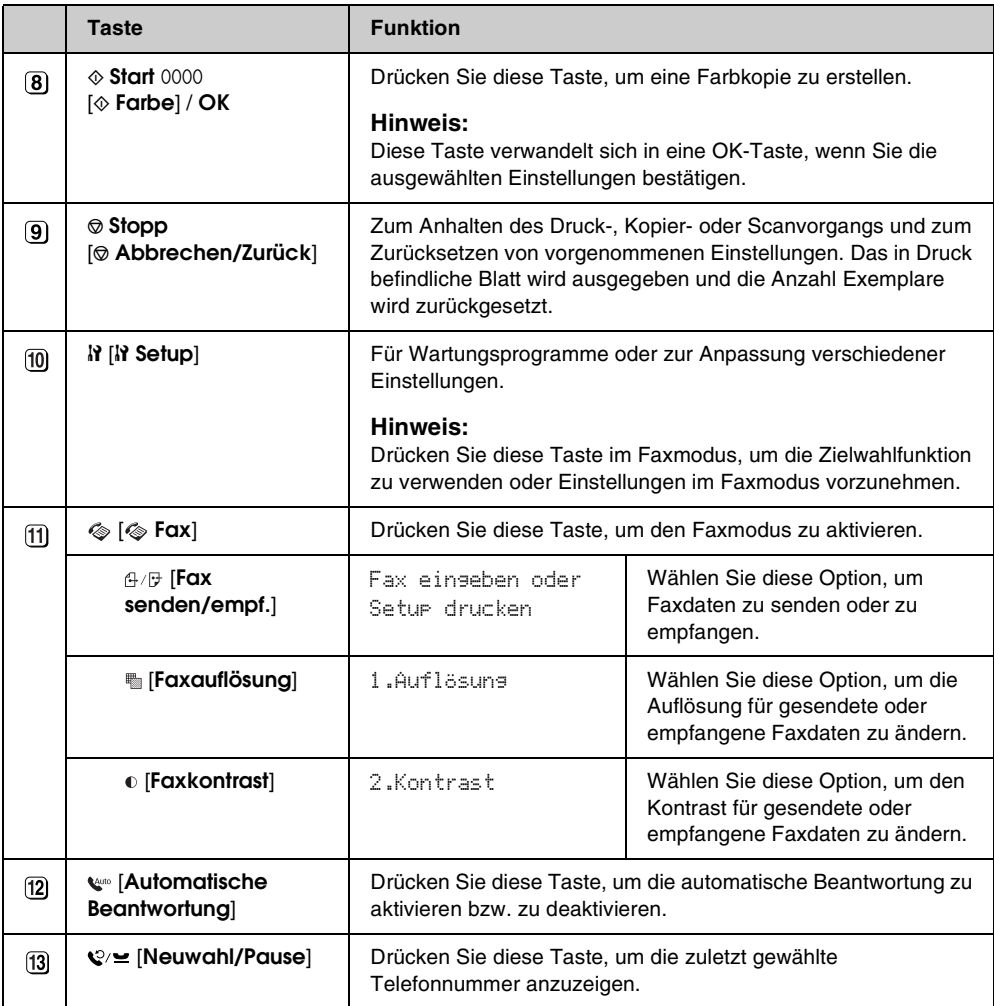

# *LCD*

Auf dem Bildschirm werden alle Einstellungen angezeigt, die Sie mit diesen Tasten ändern können. Wenn die Meldung größer als der LCD-Bildschirm ist, wird sie bis auf die Menünummern automatisch gescrollt. Befolgen Sie die Anweisungen auf dem LCD-Bildschirm, um die Tintenpatrone zu ersetzen, den Status der Tintenpatrone anzuzeigen usw.

### **Hinweis:**

Die "xx" in einigen der in diesem Handbuch dargestellten LCD-Screenshots geben von Ihnen ausgewählte Zahlen an.

# **Bedienfeldsprache ändern**

Um die ausgewählte Sprache zu ändern, führen Sie die folgenden Schritte aus:

1. Stellen Sie sicher, dass das Produkt eingeschaltet ist. Drücken Sie die Taste ® Stopp [y **Abbrechen/Zurück**], bis der folgende Bildschirm angezeigt wird:

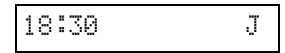

- 2. Drücken Sie die Taste **N** [N**] Setup**].
- 3. Drücken Sie die Taste ▲ bzw.▼ oder drücken Sie die Taste **7** auf der Zehnertastatur, um **7.Sprache** auszuwählen.

7.Sprache

4. Drücken Sie die Taste x **OK**. Die derzeit auf dem LCD-Bildschirm verwendete Sprache wird angezeigt.

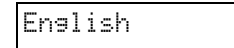

- 5. Drücken Sie die Taste ▲ bzw. ▼, um English, **Français**, **Español**, **Deutsch**, **Italiano**, **Português**, **Nederlands** oder **Русский** auszuwählen.
- 6. Drücken Sie die Taste x **OK**.
- 7. Drücken Sie die Taste **© Stopp** [y **Abbrechen/Zurück**], bis wieder der erste Bildschirm angezeigt wird.

# <span id="page-8-0"></span>*Datum und Uhrzeit einstellen*

Um die Einstellungen für das Datum und die Uhrzeit zu ändern, führen Sie die folgenden Schritte aus:

1. Drücken Sie die Taste [ **Fax**]. Die Taste **S** [  $\otimes$  **Fax**] leuchtet auf und der folgende Bildschirm wird angezeigt:

Faxnummer

2. Drücken Sie die Taste **if [if Setup**].

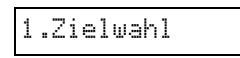

3. Drücken Sie die Taste  $\blacktriangle$  bzw.  $\nabla$  oder drücken Sie die Taste **6** auf der Zehnertastatur, um **6.Kopfzeile und Uhrzeit** auszuwählen.

6.Kopfzeile und

4. Drücken Sie die Taste x **OK**. Der folgende Bildschirm wird angezeigt:

1.Einstellung

5. Drücken Sie die Taste ▲ bzw. ▼ oder drücken Sie die Taste **2** auf der Zehnertastatur, um **2.Datum/Uhrzeit** auszuwählen.

2.Datum/Uhrzeit

6. Drücken Sie die Taste x **OK**. Das eingestellte Datum wird angezeigt.

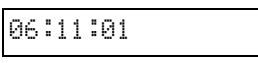

- 7. Verwenden Sie die Tasten der Zehnertastatur, um das Datum zu ändern.
- 8. Drücken Sie die Taste  $\Diamond$  **OK**. Die eingestellte Uhrzeit wird angezeigt.

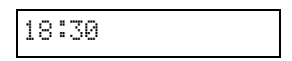

- 9. Drücken Sie die Tasten der Zehnertastatur, um die Uhrzeit im 24-Stunden-Format einzustellen.
- 10. Drücken Sie die Taste x **OK**. Der Bildschirm **2.Datum/Uhrzeit** wird erneut angezeigt.

#### **Hinweis:**

Informationen zum Einstellen der Sommerzeit finden Sie weiter unten im Abschnitt "Sommerzeit auswählen".

11. Drücken Sie die Taste **© Stopp** [y **Abbrechen/Zurück**], bis wieder der erste Bildschirm angezeigt wird.

## **Sommerzeit auswählen**

1. Drücken Sie die Taste ▲ bzw.▼ oder drücken Sie die Taste **4** auf der Zehnertastatur, um **4.Tagsüber: Ein/Aus** auszuwählen.

4.Tagsüber:

- 2. Drücken Sie die Taste  $\Phi$  **OK**.
- 3. Drücken Sie die Taste ▲ bzw. ▼, um Tagsüber: **Ein** bzw. **Tasgsüber: Aus** auszuwählen.
- 4. Drücken Sie die Taste x **OK**. Der Bildschirm **4.Tagsüber: Ein/Aus** wird erneut angezeigt.
- 5. Drücken Sie die Taste **® Stopp** [y **Abbrechen/Zurück**], bis wieder der erste Bildschirm angezeigt wird.

<span id="page-10-0"></span>Mit diesem Produkt können Sie Faxe senden, indem Sie eine Faxnummer eingeben oder einen Eintrag aus einer Zielwahlliste auswählen. Sie können die Informationen in der Faxkopfzeile anpassen und verschiedene Einstellungen zum Drucken von Berichten sowie zum Senden und Empfangen von Faxen festlegen. Sie können das Produkt so einrichten, dass Faxe automatisch oder nur dann empfangen werden, wenn Sie den Empfang des Faxes vorher bestätigt haben.

# <span id="page-10-1"></span>**Telefon oder Anrufbeantworter anschließen**

Wenn Sie das Produkt an eine Telefonleitung anschließen und an dieselbe Telefonleitung auch ein Telefon bzw. einen Anrufbeantworter anschließen, um Sprachanrufe entgegenzunehmen, führen Sie folgende Schritte aus:

- 1. Verbinden Sie das Telefonkabel mit der Wandbuchse und dem Anschluss **LINE**.
- 2. Verbinden Sie ein Ende eines anderen Telefonkabels mit dem Telefon oder Anrufbeantworter.

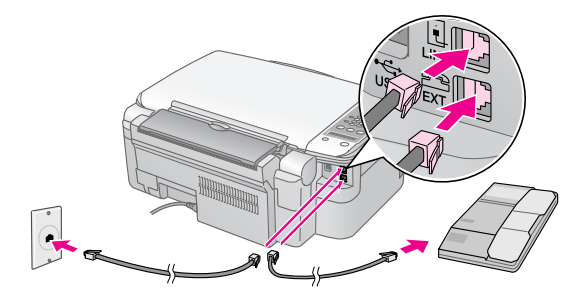

3. Verbinden Sie das andere Ende des Kabels mit dem Anschluss **EXT.** an der Rückseite des Produkts.

Um Faxe manuell empfangen zu können, müssen Sie das Produkt ebenfalls vorher einrichten  $\rightarrow$  "Faxe [empfangen" auf Seite 17\)](#page-18-0).

# <span id="page-10-2"></span>**Faxfunktionen einrichten**

Bevor Sie Faxe senden oder empfangen, können Sie eine Faxkopfzeile einrichten, Faxoptionen auswählen und eine Zielwahlliste häufig verwendeter Faxnummern erstellen.

# *Ausgewählte Region überprüfen*

Sie müssen die richtigen Regionseinstellungen für das Produkt festlegen. Vergewissern Sie sich, dass Sie die Region auswählen, in der Sie das Produkt verwenden.

1. Stellen Sie sicher, dass das Produkt eingeschaltet ist. Drücken Sie die Taste ® Stopp [y **Abbrechen/Zurück**], bis der folgende Bildschirm angezeigt wird:

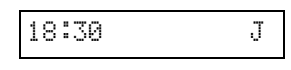

- 2. Drücken Sie die Taste **N** [**N** Setup].
- 3. Verwenden Sie die Taste  $\triangle$  bzw.  $\nabla$  oder drücken Sie die Taste **8** auf der Zehnertastatur, um **8.Region** auszuwählen.

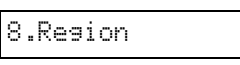

4. Drücken Sie die Taste x **OK**. Die ausgewählte Region wird angezeigt.

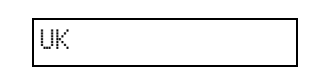

- 5. Um eine andere Region auszuwählen, verwenden Sie die Taste ▲ oder ▼.
- 6. Drücken Sie die Taste x **OK**.
- 7. Drücken Sie die Taste **© Stopp** [ $\odot$  **Abbrechen/Zurück**], bis wieder der erste Bildschirm angezeigt wird.

# *Kopfzeileninformationen erstellen*

Bevor Sie Faxe senden und empfangen, können Sie eine Faxkopfzeile erstellen, indem Sie Informationen, wie z. B. die Telefonnummer oder den Namen, hinzufügen.

# **Kopfzeileninformationen eingeben**

1. Drücken Sie die Taste [ **Fax**] ein Mal, um in den Faxmodus zu wechseln. Die Taste [ **Fax**] leuchtet auf und der folgende Bildschirm wird angezeigt:

Faxnummer

2. Drücken Sie die Taste **N** [N **Setup**].

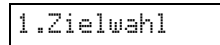

3. Drücken Sie die Taste  $\triangle$  bzw.  $\nabla$  oder drücken Sie die Taste **6** auf der Zehnertastatur, um **6.Kopfzeile und Uhrzeit** auszuwählen.

### 6.Kopfzeile und

4. Drücken Sie die Taste x **OK**. Der folgende Bildschirm wird angezeigt:

1.Einstellung

- 5. Drücken Sie die Taste x **OK** erneut. Auf dem Display ist nur der Cursor (\_) zu sehen.
- 6. Verwenden Sie die Tasten der Zehnertastatur, um bis zu 28 Stellen Kopfzeileninformationen einzugeben. Verwenden Sie die Zifferntasten, um die Buchstaben A bis Z (in Groß- oder Kleinbuchstaben), die Zahlen 0 bis 9 und verschiedene Symbole einzugeben.

Drücken Sie eine Taste mehrmals, um zuerst die Zahlen und Symbole (falls verfügbar) und dann die Buchstaben in Groß- und Kleinbuchstaben anzuzeigen. Warten Sie dann einen Moment oder drücken Sie die Taste », um zum nächsten Zeichenabstand zu wechseln. Wenn Sie den Vorgang beendet haben, warten Sie einen Moment oder drücken Sie die Taste  $\blacktriangleright$ , um zu einem Leerzeichen zu wechseln.

#### **Hinweis:**

Wenn Sie ein Zeichen links vom Cursor ändern möchten, drücken Sie die Taste ◀, um das Zeichen zu löschen und ein neues einzugeben. Drücken Sie die Taste ▶, um den Cursor nach rechts zu bewegen.

- 7. Drücken Sie die Taste  $\Phi$  **OK**. Der Bildschirm **1.Einstellung der Faxkopfzeile** wird erneut angezeigt.
- 8. Drücken Sie die Taste **Stopp** [y **Abbrechen/Zurück**], bis wieder der erste Bildschirm angezeigt wird.

# **Datum und Uhrzeit einstellen**

Wenn Sie das Datum und die Uhrzeit noch nicht eingestellt haben oder diese Einstellungen ändern möchten, können Sie den Modus "Setup" verwenden (→ ["Datum und Uhrzeit einstellen" auf Seite 7\)](#page-8-0).

### **Telefonnummer einrichten**

1. Drücken Sie die Taste [ **Fax**] ein Mal, um in den Faxmodus zu wechseln. Die Taste [ **Fax**] leuchtet auf und der folgende Bildschirm wird angezeigt:

Faxnummer

2. Drücken Sie die Taste **R** [**R Setup**].

1.Zielwahl

3. Drücken Sie die Taste $\blacktriangle$  bzw.  $\nabla$  oder drücken Sie die Taste **6** auf der Zehnertastatur, um **6.Kopfzeile und Uhrzeit** auszuwählen.

6.Kopfzeile und

4. Drücken Sie die Taste x **OK**. Der folgende Bildschirm wird angezeigt:

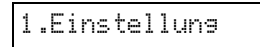

5. Drücken Sie die Taste▲ bzw. ▼ oder drücken Sie die Taste **3** auf der Zehnertastatur, um **3.Eigene Telefonnummer** auszuwählen.

3.Eigene

6. Drücken Sie die Taste x **OK**. Auf dem LCD-Bildschirm wird **Telefonnummer:** angezeigt.

Telefonnummer:

- 7. Drücken Sie die Tasten der Zehnertastatur, um Ihre Faxnummer einzugeben (max. 20 Zeichen).
- 8. Drücken Sie die Taste x **OK**. Der Bildschirm **3.Eigene Telefonnummer** wird erneut angezeigt.
- 9. Drücken Sie die Taste **Stopp** [y **Abbrechen/Zurück**], bis wieder der erste Bildschirm angezeigt wird.

# *Papierformat auswählen*

Bevor Sie ein Fax empfangen, legen Sie Normalpapier ein und passen Sie die Einstellung "Papierformat" an das eingelegte Papierformat ein. Vergewissern Sie sich auch, dass Sie die Einstellung "Automatische Verkleinerung" für den Empfang von Faxen im gewünschten Format festgelegt haben  $\leftrightarrow$  "Einstellungen zum Senden/Empfangen [auswählen" auf Seite 11\)](#page-12-0).

# <span id="page-12-1"></span><span id="page-12-0"></span>*Einstellungen zum Senden/Empfangen auswählen*

Dieses Produkt ist zum Senden und Empfangen von Faxen mit den unten aufgeführten Standardeinstellungen eingerichtet.

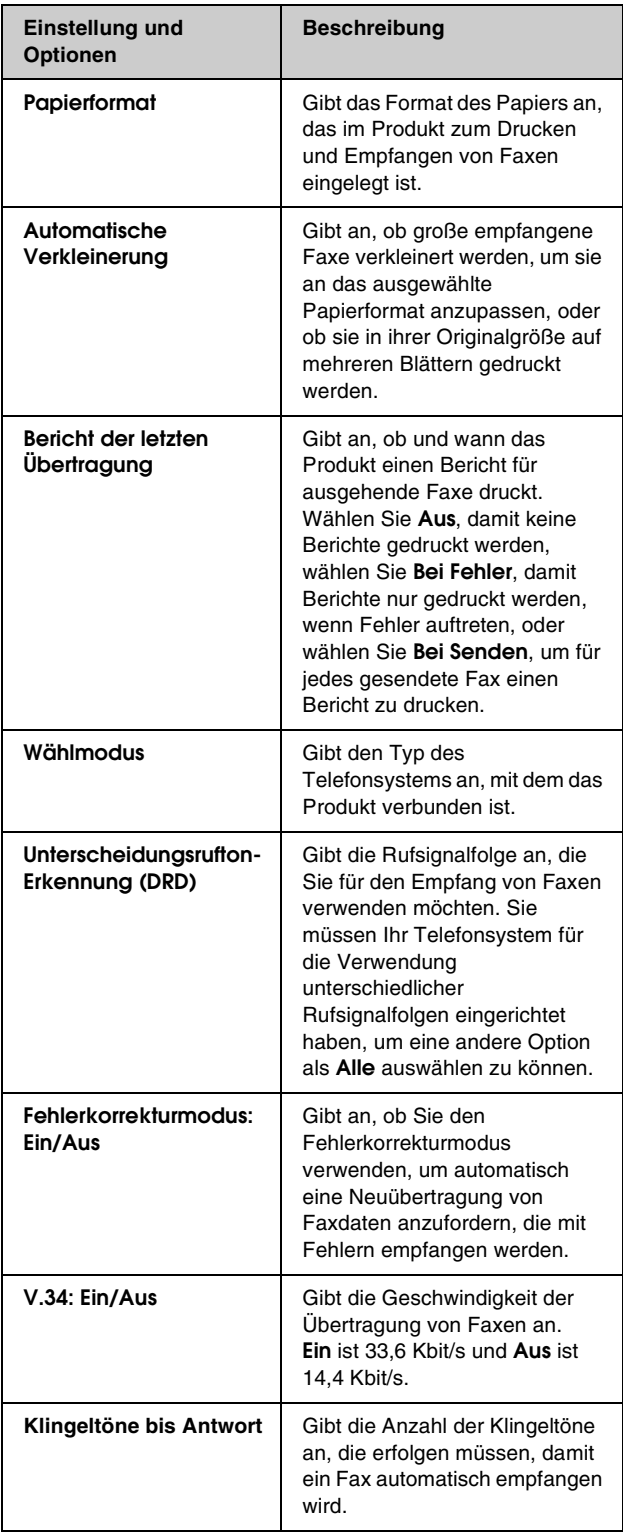

Um die oben aufgeführten Faxeinstellungen zu ändern, führen Sie die folgenden Schritte aus:

1. Drücken Sie die Taste [ **Fax**] ein Mal, um in den Faxmodus zu wechseln. Die Taste [ **Fax**] leuchtet auf und der folgende Bildschirm wird angezeigt:

Faxnummer

2. Drücken Sie die Taste **N [N Setup**]. Der folgende Bildschirm wird angezeigt:

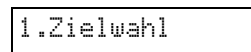

3. Wenn Sie die Einstellungen für "Papierformat", "Automatische Verkleinerung" oder "Bericht der letzten Übertragung" ändern möchten, drücken Sie die Taste ▲ bzw. ▼ oder drücken Sie die Taste **4** auf der Zehnertastatur, um **4.Einstellungen für Scannen und Drucken** auszuwählen.

### 4.Einstellungen

4. Drücken Sie die Taste x **OK**. Der folgende Bildschirm wird angezeigt:

1.Auflösung

- 5. Drücken Sie die Taste ▲ bzw.▼ oder drücken Sie die Taste **3**, **4** bzw. **5** auf der Zehnertastatur, um eine der folgenden Optionen anzuzeigen:
	- **3.Papierformat**
	- **4.Automatische Verkleinerung**
	- **5.Bericht der letzten Übertragung**

Drücken Sie anschließend die Taste  $\otimes$  **OK**.

- 6. Drücken Sie die Taste  $\triangle$  oder  $\nabla$ , bis die gewünschte Einstellungsoption angezeigt wird, und drücken Sie anschließend die Taste  $\&$  **OK**, um sie auszuwählen.
- 7. Wiederholen Sie die Schritte 5 und 6, um andere Einstellungen zu ändern. Wenn Sie den Vorgang beendet haben, drücken Sie die Taste ® Stopp [y **Abbrechen/Zurück**], bis wieder der erste Bildschirm angezeigt wird.

8. Wenn Sie die Einstellungen "Wählmodus", "Unterscheidungsrufton-Erkennung (DRD)", "Fehlerkorrekturmodus", "V.34" oder "Klingeltöne bis Antwort" ändern möchten, wiederholen Sie die Schritte 1 und 2, und drücken Sie anschließend die Taste ▲ bzw. ▼, oder drücken Sie die Taste **5** auf der Zehnertastatur, um **5.Kommunikation** auszuwählen.

5.Kommunikation

9. Drücken Sie die Taste  $\otimes$  **OK**. Der folgende Bildschirm wird angezeigt:

1.Wählmodus: Ton

10. Um die Einstellung "Wählmodus" zu ändern, drücken Sie die Taste x **OK**, und wechseln Sie zu Schritt 11.

Zum Ändern einer anderen Kommunikationseinstellung drücken Sie die Taste ▲ bzw. ▼ oder drücken Sie die Taste 2, 3, 4 bzw. **5** auf der Zehnertastatur, um eine der folgenden Optionen anzuzeigen:

- **2.Unterscheidungsrufton-Erkennung (DRD)**
- **3.Fehlerkorrekturmodus**
- **4.V.34**
- **5.Klingeltöne bis Antwort**

Drücken Sie anschließend die Taste x **OK**.

- 11. Drücken Sie die Taste ▲ bzw. ▼, bis die gewünschte Einstellungsoption angezeigt wird, und drücken Sie anschließend die Taste  $\diamondsuit$  **OK**, um sie auszuwählen.
- 12. Wiederholen Sie die Schritte 10 und 11, um andere Einstellungen zu ändern. Wenn Sie den Vorgang beendet haben, drücken Sie die Taste **© Stopp [© Abbrechen/Zurück**], bis wieder der erste Bildschirm angezeigt wird.

# *Zielwahlliste einrichten*

Sie können eine Zielwahlliste mit bis zu 60 Faxnummern einrichten, die Sie dann schnell zum Faxen auswählen können. Sie können auch Namen zur Identifizierung der Empfänger hinzufügen, und Sie können die Zielwahlliste drucken.

## **Neue Zielwahlliste erstellen**

1. Drücken Sie die Taste [ **Fax**] ein Mal, um in den Faxmodus zu wechseln. Die Taste [ $\otimes$  **Fax**] leuchtet auf und der folgende Bildschirm wird angezeigt:

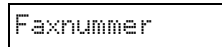

2. Drücken Sie die Taste F [F **Setup**]. Der folgende Bildschirm wird angezeigt:

1.Zielwahl

3. Drücken Sie die Taste ▲ bzw. ▼ oder drücken Sie die Taste **3** auf der Zehnertastatur, um **3.Zielwahl-Einstellung** auszuwählen.

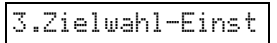

4. Drücken Sie die Taste x **OK**. Der folgende Bildschirm wird angezeigt:

1.Eintrag

5. Drücken Sie die Taste x **OK** erneut. Der folgende Bildschirm wird angezeigt:

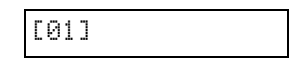

- 6. Drücken Sie die Taste x **OK** erneut. Auf dem Bildschirm wird **Telefonnummer:** angezeigt.
- 7. Verwenden Sie die Tasten der Zehnertastatur, um die Faxnummer für den ersten Zielwahleintrag einzugeben. Sie können die Zahlen 0 bis 9 sowie die Zeichen \* und # eingeben (maximal 64 Zeichen).

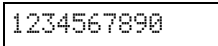

### **Hinweis:**

Wenn Sie ein Zeichen links vom Cursor ändern möchten, drücken Sie die Taste <, um das Zeichen zu löschen und ein neues einzugeben. Drücken Sie die Taste ▶. um den Cursor nach rechts zu bewegen.

8. Drücken Sie die Taste x **OK** erneut. Auf dem Bildschirm wird **Name:** angezeigt.

9. Drücken Sie die Tasten der Zehnertastatur, um einen Namen für den Zielwahleintrag einzugeben (maximal 30 Zeichen). Verwenden Sie die Zifferntasten, um die Buchstaben A bis Z (in Groß- oder Kleinbuchstaben), die Zahlen 0 bis 9 und verschiedene Symbole einzugeben.

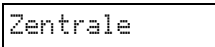

Drücken Sie eine Taste mehrmals, um zuerst die Zahlen und Symbole (falls verfügbar) und dann die Buchstaben in Groß- und Kleinbuchstaben anzuzeigen. Warten Sie dann einen Moment oder drücken Sie die Taste▶, um zum nächsten Zeichenabstand zu wechseln. Wenn Sie den Vorgang beendet haben, warten Sie einen Moment oder drücken Sie die Taste  $\blacktriangleright$ , um zu einem Leerzeichen zu wechseln.

#### **Hinweis:**

Wenn Sie ein Zeichen links vom Cursor ändern möchten, drücken Sie die Taste <, um das Zeichen zu löschen und ein neues einzugeben. Drücken Sie die Taste ▶, um den Cursor nach rechts zu bewegen.

- 10. Drücken Sie die Taste x **OK**. Der Bildschirm **1.Eintrag hinzufügen** wird erneut angezeigt.
- 11. Drücken Sie die Taste x **OK**. Auf dem Bildschirm wird die Nummer des nächsten verfügbaren Zielwahleintrags angezeigt.

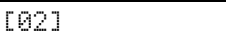

12. Um einen weiteren Zielwahleintrag hinzuzufügen, wiederholen Sie die Schritte 6 bis 10.

Wenn Sie den Vorgang beendet haben, drücken Sie die Taste y **Stopp** [y **Abbrechen/Zurück**], um zum ersten Bildschirm zurückzukehren.

### **Zielwahleinträge bearbeiten**

1. Drücken Sie die Taste [ **Fax**] ein Mal, um in den Faxmodus zu wechseln. Die Taste **[**  $\otimes$  **Fax**] leuchtet auf und der folgende Bildschirm wird angezeigt:

Faxnummer

2. Drücken Sie die Taste **N [N Setup**]. Der folgende Bildschirm wird angezeigt:

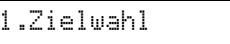

3. Drücken Sie die Taste▲ bzw. ▼ oder drücken Sie die Taste **3** auf der Zehnertastatur, um **3.Zielwahl-Einstellung** auszuwählen.

3.Zielwahl-Einst

4. Drücken Sie die Taste x **OK**. Der folgende Bildschirm wird angezeigt:

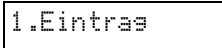

5. Drücken Sie die Taste▲ bzw. ▼ oder drücken Sie die Taste **2** auf der Zehnertastatur, um **2.Eintrag bearbeiten** auszuwählen.

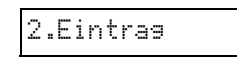

- 6. Drücken Sie die Taste x **OK**. Die Nummer und der Name des ersten Zielwahleintrags werden angezeigt.
- 7. Drücken Sie die Taste  $\triangle$  bzw.  $\nabla$ , um den Eintrag auszuwählen, den Sie bearbeiten möchten, und drücken Sie die Taste x **OK**.
- 8. Auf dem Bildschirm wird **Telefonnummer:** angezeigt. Drücken Sie anschließend die Taste x **OK**.
- 9. Die Telefonnummer des ausgewählten Eintrags wird angezeigt. Drücken Sie die Taste  $\blacktriangleright$ , um zu den Stellen zu wechseln, die Sie bearbeiten möchten. Drücken Sie die Zifferntasten, um neue Zahlen einzugeben, oder drücken Sie <, um Stellen links vom Cursor zu löschen.

Wenn Sie den Vorgang beendet haben, drücken Sie die Taste  $\Phi$  **OK**.

- 10. Auf dem Bildschirm wird **Name:** angezeigt. Drücken Sie anschließend die Taste  $\Diamond$  **OK**.
- 11. Der Name des ausgewählten Eintrags wird angezeigt. Bearbeiten Sie den Namen wie in Schritt 9 beschrieben. Wenn Sie den Vorgang beendet haben, drücken Sie die Taste x **OK**. Der Bildschirm **2.Eintrag bearbeiten** wird erneut angezeigt.
- 12. Drücken Sie die Taste **Stopp** [y **Abbrechen/Zurück**], bis wieder der erste Bildschirm angezeigt wird.

### **Zielwahleintrag löschen**

1. Drücken Sie die Taste [ **Fax**] ein Mal, um in den Faxmodus zu wechseln. Die Taste [ **Fax**] leuchtet auf und der folgende Bildschirm wird angezeigt:

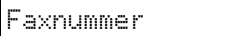

2. Drücken Sie die Taste **R** [R Setup]. Der folgende Bildschirm wird angezeigt:

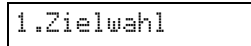

3. Drücken Sie die Taste  $\triangle$  bzw.  $\nabla$  oder drücken Sie die Taste **3** auf der Zehnertastatur, um **3.Zielwahl-Einstellung** auszuwählen.

3.Zielwahl-Einst

4. Drücken Sie die Taste x **OK**. Der folgende Bildschirm wird angezeigt:

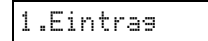

5. Drücken Sie die Taste ▲ bzw. ▼ oder drücken Sie die Taste **3** auf der Zehnertastatur, um **3.Eintrag löschen** auszuwählen.

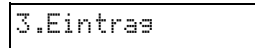

- 6. Drücken Sie die Taste x **OK**. Die Nummer und der Name des ersten Zielwahleintrags werden angezeigt.
- 7. Drücken Sie die Taste  $\triangle$  bzw.  $\nabla$ , um den Eintrag auszuwählen, den Sie löschen möchten, und drücken Sie die Taste x **OK**.
- 8. Die Bestätigungsmeldung wird angezeigt. Drücken Sie die Taste **1** (Ja), um den Eintrag zu löschen, oder drücken Sie die Taste **2** (Nein), um den Vorgang abzubrechen. Der Bildschirm **3.Eintrag löschen** wird erneut angezeigt.
- 9. Drücken Sie die Taste **© Stopp** [y **Abbrechen/Zurück**], bis wieder der erste Bildschirm angezeigt wird.

# **Zielwahlliste drucken**

- 1. Legen Sie Normalpapier im Format A4 ein  $\blacktriangleright$  [Seite 19](#page-20-1)).
- 2. Drücken Sie die Taste <a> **Fax**] ein Mal, um in den Faxmodus zu wechseln. Die Taste [ **Fax**] leuchtet auf und der folgende Bildschirm wird angezeigt:

Faxnummer

3. Drücken Sie die Taste **if [if Setup**]. Der folgende Bildschirm wird angezeigt:

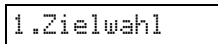

4. Drücken Sie die Taste ▲ bzw. ▼ oder drücken Sie die Taste **2** auf der Zehnertastatur, um **2.Bericht drucken** auszuwählen.

2.Bericht

5. Drücken Sie die Taste x **OK**. Der folgende Bildschirm wird angezeigt:

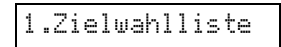

6. Drücken Sie die Taste x **OK**, um die Zielwahlliste zu drucken.

#### **Hinweis:**

Informationen zum Drucken anderer Berichtstypen finden Sie im nächsten Abschnitt unter "Berichte drucken".

7. Drücken Sie die Taste **® Stopp** [<sup>®</sup> Abbrechen/Zurück], bis wieder der erste Bildschirm angezeigt wird.

# *Berichte drucken*

- 1. Legen Sie Normalpapier im Format A4 ein  $\overrightarrow{\phantom{1}}$  [Seite 19\)](#page-20-1).
- 2. Drücken Sie die Taste <a> **Fax**] ein Mal, um in den Faxmodus zu wechseln. Die Taste **[**  $\otimes$  **Fax**] leuchtet auf und der folgende Bildschirm wird angezeigt:

Faxnummer

3. Drücken Sie die Taste F [F **Setup**]. Der folgende Bildschirm wird angezeigt:

1.Zielwahl

4. Drücken Sie die Taste ▲ bzw. ▼ oder drücken Sie die Taste **2** auf der Zehnertastatur, um **2.Bericht drucken** auszuwählen.

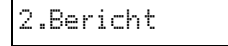

- 5. Drücken Sie die Taste x **OK**.
- 6. Drücken Sie die Taste  $\blacktriangle$  bzw.  $\nabla$  oder drücken Sie die Taste **2**, **3** bzw. **4** auf der Zehnertastatur, um eine der folgenden Optionen anzuzeigen:
	- **2.Faxprotokoll**
	- **3.Letzte Übertragung**
	- **4.Gespeicherte Faxe erneut drucken**
- 7. Drücken Sie die Taste  $\otimes$  **OK**, um den ausgewählten Bericht zu drucken.
- 8. Drücken Sie die Taste **Stopp** [ $\odot$  **Abbrechen/Zurück**], bis wieder der erste Bildschirm angezeigt wird.

# Deutsch **Deutsch**

# <span id="page-16-0"></span>**Faxe senden**

Zum Senden eines Faxes legen Sie das Originaldokument oder Foto auf das Vorlagenglas (→ "Einlegen von Vorlagen auf das Vorlagenglas" [auf Seite 21\)](#page-22-2). Sie können das Fax dann senden, indem Sie manuell eine Faxnummer eingeben, die vorherige Faxnummer erneut wählen oder einen Eintrag aus der Zielwahlliste auswählen.

# *Eine Faxnummer manuell eingeben oder erneut wählen*

1. Drücken Sie die Taste [ **Fax**] ein Mal, um in den Faxmodus zu wechseln. Die Taste [ **Fax**] leuchtet auf und der folgende Bildschirm wird angezeigt:

Faxnummer

2. Verwenden Sie die Tasten der Zehnertastatur, um die Faxnummer einzugeben. Sie können die Zahlen 0 bis 9 sowie die Zeichen \* und # eingeben (maximal 64 Zeichen).

## 1234567890

#### **Hinweis:**

Wenn Sie ein Zeichen links vom Cursor ändern möchten, drücken Sie die Taste <, um das Zeichen zu löschen und ein neues einzugeben. Drücken Sie die Taste ▶. um den Cursor nach rechts zu bewegen.

Um die zuletzt verwendete Faxnummer erneut zu wählen, statt eine Faxnummer einzugeben, drücken Sie die Taste [**Neuwahl/Pause**]. Die letzte Faxnummer bzw. der Name des letzten Zielwahleintrags wird auf dem LCD-Bildschirm angezeigt.

3. Drücken Sie x **Start** D [x **Schwarzweiß**] oder die **Taste**  $\otimes$  **Start** 0000 [ $\otimes$  **Farbe**].

#### **Hinweis:**

- ❏ Wenn das Faxgerät des Empfängers nur Schwarzweißdruck unterstützt, werden Ihre Faxdaten automatisch in Schwarzweiß gedruckt, auch wenn Sie die Taste  $\otimes$  **Start** 0000 [ $\otimes$  **Farbe**] drücken.
- ❏ Sie können die Faxübertragung jederzeit abbrechen, indem Sie die Taste y **Stopp** [y **Abbrechen/Zurück**] drücken.
- 4. Nachdem die Vorlage eingescannt wurde, wird der folgende Bildschirm angezeigt:

# Weitere Seite

Wenn Sie keine weitere Seite faxen möchten, drücken Sie die Taste **2** (Nein). Das Produkt wählt die Faxnummer und faxt das Dokument.

#### **Hinweis:**

Falls die Faxnummer besetzt ist oder ein anderes Verbindungsproblem besteht, wird eine Fehlermeldung angezeigt und das Produkt wechselt zum ersten Bildschirm im Faxmodus. Die Nummer wird nach einer Minute erneut gewählt. Warten Sie auf die Wahlwiederholung oder überprüfen Sie die Verbindungseinstellungen und versuchen Sie erneut, das Fax zu senden.

Wenn Sie eine weitere Seite faxen möchten, drücken Sie die Taste **1** (Ja). Öffnen Sie die Vorlagenabdeckung, entfernen Sie die erste Vorlage, legen Sie die nächste Vorlage auf das Vorlagenglas und schließen Sie die Vorlagenabdeckung. Drücken Sie dann die Taste x **OK**, um die nächste Seite zu faxen. Wiederholen Sie diesen Schritt, um alle erforderlichen Seiten zu faxen.

#### **Hinweis:**

Wenn Sie ein Farbfax oder ein großes Dokument senden, das den Speicherbereich ausfüllt, wird jeweils nur eine Seite gescannt und gefaxt. Anschließend werden Sie gefragt, ob Sie eine weitere Seite senden möchten. Die Faxverbindung bleibt solange bestehen, bis Sie den Vorgang beendet haben.

# *Faxnummer aus der Zielwahlliste wählen*

1. Drücken Sie die Taste [ **Fax**] ein Mal, um in den Faxmodus zu wechseln. Die Taste **[**  $\otimes$  **Fax**] leuchtet auf und der folgende Bildschirm wird angezeigt:

Faxnummer

2. Drücken Sie die Taste **N [N Setup**]. Der folgende Bildschirm wird angezeigt:

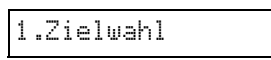

- 3. Drücken Sie die Taste x **OK**. Die Nummer oder der Name des ersten Zielwahleintrags aus der Liste wird angezeigt.
- 4. Um das Fax an die Nummer des ersten Zielwahleintrags zu senden, drücken Sie die Taste x **OK**. Fahren Sie anschließend mit Schritt 5 fort.

Zum Auswählen eines anderen Zielwahleintrags drücken Sie die Taste ▲ bzw. ▼, um den Eintrag anzuzeigen, oder drücken die Zifferntaste, die der Nummer des Zielwahleintrags entspricht. Drücken Sie die Taste x **OK** und fahren Sie mit Schritt 5 fort.

5. Drücken Sie **◇ Start I** [**◇ Schwarzweiß**] oder die **Taste**  $\otimes$  **Start** 0000 [ $\otimes$  **Farbe**].

#### **Hinweis:**

- ❏ Wenn das Faxgerät des Empfängers nur Schwarzweißdruck unterstützt, werden Ihre Faxdaten automatisch in Schwarzweiß gedruckt, auch wenn Sie die Taste  $\otimes$  **Start** 0000 [ $\otimes$  **Farbe**] drücken.
- ❏ Sie können die Faxübertragung jederzeit abbrechen, indem Sie die Taste y **Stopp** [y **Abbrechen/Zurück**] drücken.
- 6. Nachdem die Vorlage eingescannt wurde, wird der folgende Bildschirm angezeigt:

Weitere Seite

Wenn Sie keine weitere Seite faxen möchten, drücken Sie die Taste **2** (Nein). Das Produkt wählt die Faxnummer und faxt das Dokument.

#### **Hinweis:**

Falls die Faxnummer besetzt ist oder ein anderes Verbindungsproblem besteht, wird eine Fehlermeldung angezeigt und das Produkt wechselt zum ersten Bildschirm im Faxmodus. Die Nummer wird nach einer Minute erneut gewählt. Warten Sie auf die Wahlwiederholung oder überprüfen Sie die Verbindungseinstellungen und versuchen Sie erneut, das Fax zu senden.

Wenn Sie eine weitere Seite faxen möchten, drücken Sie die Taste **1** (Ja). Öffnen Sie die Vorlagenabdeckung, entfernen Sie die erste Vorlage, legen Sie die nächste Vorlage auf das Vorlagenglas und schließen Sie die Vorlagenabdeckung. Drücken Sie dann die Taste x **OK**, um die nächste Seite zu faxen. Wiederholen Sie diesen Schritt, um alle erforderlichen Seiten zu faxen.

#### **Hinweis:**

Wenn Sie ein Farbfax oder ein großes Dokument senden, das den Speicherbereich ausfüllt, wird jeweils nur eine Seite gescannt und gefaxt. Anschließend werden Sie gefragt, ob Sie eine weitere Seite senden möchten. Die Faxverbindung bleibt solange bestehen, bis Sie den Vorgang beendet haben.

# *Faxe über das angeschlossene Telefon senden*

Wenn das Produkt mit einem Telefon verbunden ist, können Sie Faxdaten senden, nachdem eine Verbindung hergestellt wurde.

1. Drücken Sie die Taste [ **Fax**] ein Mal, um in den Faxmodus zu wechseln. Die Taste [ **Fax**] leuchtet auf und der folgende Bildschirm wird angezeigt:

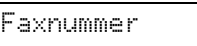

- 2. Legen Sie das Originaldokument oder Foto auf das Vorlagenglas ( $\blacklozenge$  "Einlegen von Vorlagen auf [das Vorlagenglas" auf Seite 21\)](#page-22-2).
- 3. Wählen Sie über das angeschlossene Telefon eine Nummer.
- 4. Drücken Sie **◊ Start I [◊ Schwarzweiß**] oder die Taste  $\otimes$  **Start** 0000 [ $\otimes$  **Farbe**], wenn die Verbindung hergestellt wird und Sie einen Ton hören, der angibt, dass der Empfänger zum Empfangen der Daten bereit ist.

#### **Hinweis:**

Wenn das Faxgerät des Empfängers nur Schwarzweißdruck unterstützt, werden Ihre Faxdaten automatisch in Schwarzweiß gedruckt, auch wenn Sie die Taste  $\diamond$  Start 0000 [ $\textcircled{}$  **Farbe**] drücken.

5. Nachdem die Vorlage eingescannt wurde, wird **Weitere Seite senden? 1:J 2:N** angezeigt. Drücken Sie Taste **1** (Ja), um eine weitere Seite zu faxen. Wenn Sie keine weitere Seite faxen möchten, drücken Sie die Taste **2** (Nein). Das Dokument wird gesendet.

#### **Hinweis:**

Sie können die Faxübertragung jederzeit abbrechen, indem Sie die Taste y **Stopp** [y **Abbrechen/Zurück**] drücken.

# *Auflösung und Kontrast einstellen bzw. anpassen*

Um die Auflösung einzustellen bzw. anzupassen, führen Sie die folgenden Schritte aus:

1. Drücken Sie die Taste [ **Fax**], bis der folgende Bildschirm angezeigt wird:

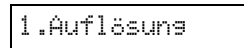

- 2. Drücken Sie die Taste  $\otimes$  **OK**.
- 3. Drücken Sie die Taste ▲ oder ▼, um die Auflösung auszuwählen.
- 4. Drücken Sie die Taste  $\otimes$  **OK**. Der Bildschirm **1.Auflösung** wird erneut angezeigt.
- 5. Drücken Sie die Taste **® Stopp** [y **Abbrechen/Zurück**], bis wieder der erste Bildschirm angezeigt wird.

Um den Kontrast einzustellen bzw. anzupassen, führen Sie die folgenden Schritte aus:

1. Drücken Sie die Taste **S** [  $\otimes$  **Fax**], bis der folgende Bildschirm angezeigt wird:

2.Kontrast

2. Drücken Sie die Taste  $\Phi$  **OK**.

- 3. Drücken Sie die Taste ▲ oder ▼, um den Kontrast auszuwählen.
- 4. Drücken Sie die Taste x **OK**. Der Bildschirm **2.Kontrast** wird erneut angezeigt.
- 5. Drücken Sie die Taste **Stopp** [ $\odot$  **Abbrechen/Zurück**], bis wieder der erste Bildschirm angezeigt wird.

# <span id="page-18-0"></span>**Faxe empfangen**

Wenn der automatische Beantwortungsmodus aktiviert ist, werden Faxe automatisch empfangen und gedruckt. Sie haben jedoch die Möglichkeit, Faxe manuell zu empfangen, wenn Sie das Produkt und ein Telefon bzw. einen Anrufbeantworter an eine Telefonleitung angeschlossen haben, über die auch Sprachanrufe empfangen werden. Hören Sie in diesem Fall einen Faxton, der vom sendenden Faxgerät ausgegeben wird, können Sie am Produkt eine Taste drücken, um das Fax zu empfangen, oder über den Anrufbeantworter bestimmen, ob es sich bei dem Anruf um ein eingehendes Fax handelt.

#### **Hinweis:**

Vergewissern Sie sich, dass das ausgewählte "Papierformat" mit dem eingelegten Papierformat übereinstimmt. Wenn die eingehenden Faxseiten größer als das eingelegte Papierformat sind, wird die Faxgröße entsprechend verkleinert oder das Fax wird auf mehreren Seiten gedruckt, je nachdem, welche Option Sie für die Einstellung "Automatische Verkleinerung" gewählt haben ( $\blacktriangleright$  "Einstellungen zum Senden/Empfangen auswählen" auf [Seite 11](#page-12-0)).

# <span id="page-18-1"></span>*Beantwortungsmodus auswählen*

Auf dem ersten Bildschirm dieses Produkts wird angezeigt, ob der automatische Beantwortungsmodus aktiviert ist:

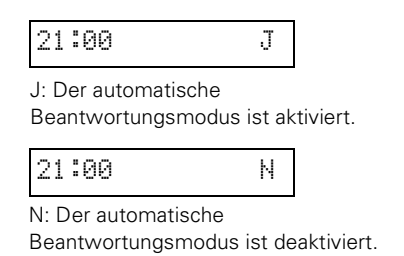

Um den Beantwortungsmodus zu wechseln, drücken Sie die Taste [**Automatische Beantwortung**]. Auf dem ersten Bildschirm wird entsprechend **J** oder **N** angezeigt. Drücken Sie erneut die Taste [**Automatische Beantwortung**], um wieder den vorherigen Wert einzustellen.

#### **Hinweis:**

Sie können die Anzahl der Klingeltöne auswählen, die erfolgen müssen, damit das Fax über die Einstellung "Klingeltöne bis Antwort" ein Fax empfängt (→ "Einstellungen zum [Senden/Empfangen auswählen" auf Seite 11](#page-12-0)).

# *Faxe empfangen*

Wenn das Produkt im automatischen Beantwortungsmodus ein Fax empfängt, wird auf dem LCD-Bildschirm die Meldung **Drucken** angezeigt.

Wenn das Produkt im manuellen Modus ein Fax empfängt, beginnt das angeschlossene Telefon zu klingeln. Wenn Sie den Anruf entgegennehmen und ein Faxton ertönt, drücken Sie die Taste x **Start O** [ $\otimes$  Schwarzweiß] oder  $\otimes$  Start 0000 [ $\otimes$  Farbe], um das Fax zu empfangen. Auf dem LCD-Bildschirm wird die Meldung **Drucken** angezeigt.

#### **Hinweis:**

Sie können nicht die Farbe auswählen, in der die Faxdaten gedruckt werden. Die verwendete Farbe hängt von den Einstellungen ab, die auf dem Sendegerät festgelegt wurden.

Nachdem das Produkt alle Seiten empfangen hat, beginnt es mit dem Drucken des Faxes. Wenn der Vorgang beendet ist, wird der erste Bildschirm angezeigt.

#### **Hinweis:**

Wenn während des Druckvorgangs das Papier ausgeht, werden Sie in einer Fehlermeldung darauf hingewiesen, dass sich im Papierfach kein Papier befindet. Legen Sie Papier ein und drücken Sie die Taste  $\Diamond$  OK, um den Druckvorgang fortzusetzen. Informationen zu anderen Fehlermeldungen finden Sie unter  $\rightarrow$  **.Fehlermeldungen" auf Seite 37.** 

<span id="page-19-0"></span>Epson bietet eine umfangreiche Auswahl von Spezialpapieren, die zusammen mit Epson-Druckern und -Tinte hervorragende Ergebnisse liefern. Die ausgewählte Papiersorte beeinflusst das Erscheinungsbild des Ausdrucks. Wählen Sie daher die richtige Papiersorte für den jeweiligen Zweck aus.

# <span id="page-19-2"></span><span id="page-19-1"></span>**Papier auswählen**

Zum Erstellen von Kopien und Drucken von Bildern in Entwurfsqualität reicht Normalpapier aus. Zur Erzielung optimaler Ergebnisse sollten Sie jedoch die speziellen Tintenstrahlpapiere von Epson verwenden, die für das Gerät entwickelt wurden.

Vor dem Drucken muss im Bedienfeld die richtige Papiersorte eingestellt werden. Diese wichtige Einstellung bestimmt, wie die Tinte auf das Papier aufgetragen wird.

Folgende Papiersorten und Einstellungen stehen zur Auswahl:

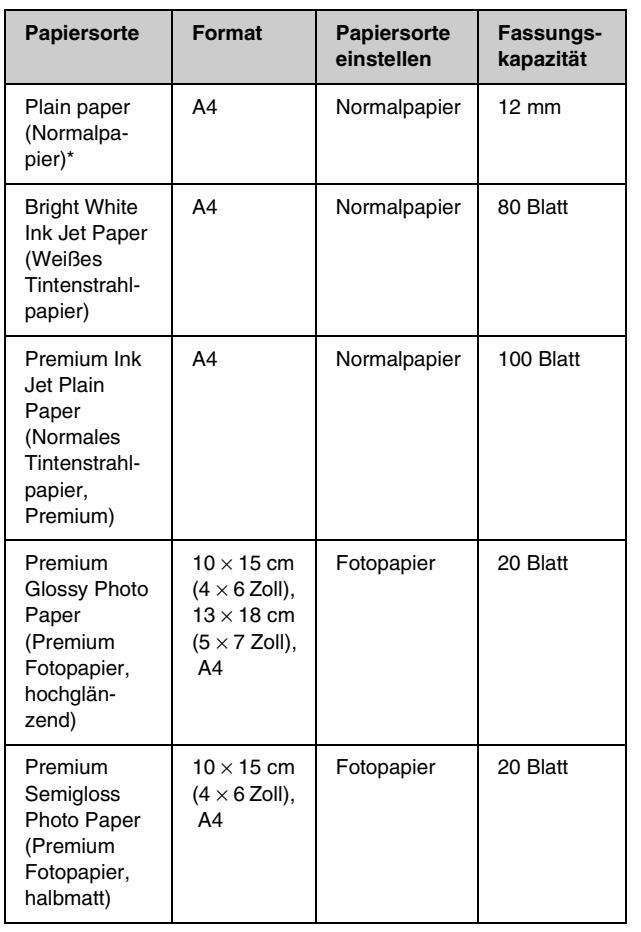

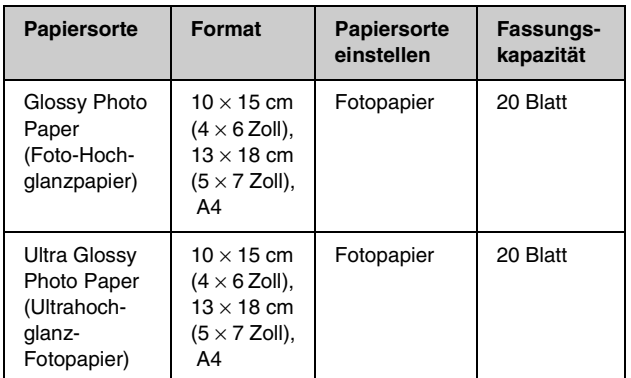

Sie können Papier mit einem Gewicht von 64 bis 90 g/m<sup>2</sup> verwenden.

#### **Hinweis:**

Die Verfügbarkeit der speziellen Druckmedien ist länderabhängig.

# <span id="page-20-1"></span><span id="page-20-0"></span>**Papier einlegen**

1. Öffnen Sie die Papierstütze und ziehen Sie sie heraus.

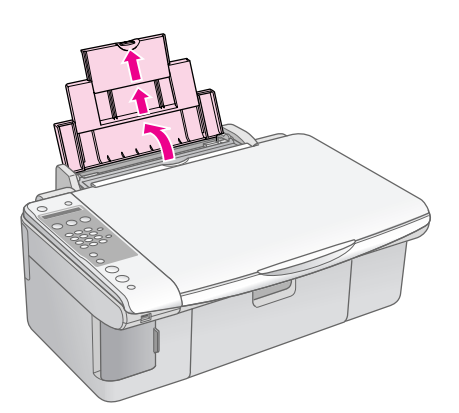

2. Öffnen Sie das Papierausgabefach und ziehen Sie die Verlängerung des Papierausgabefachs heraus.

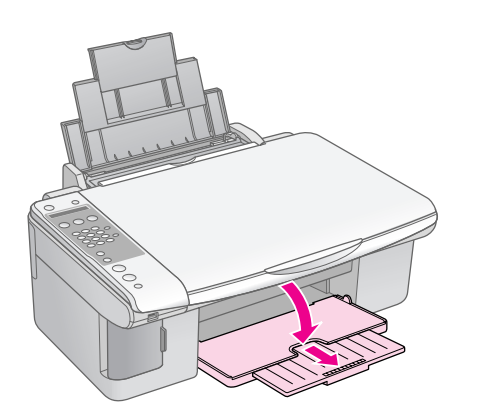

3. Klappen Sie die Papierfachschutzblende nach vorne.

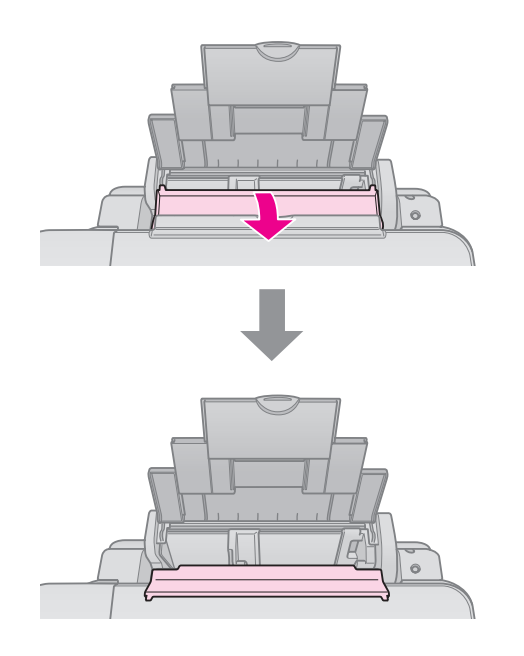

4. Stellen Sie das Papier entsprechend den folgenden Abbildungen ein.

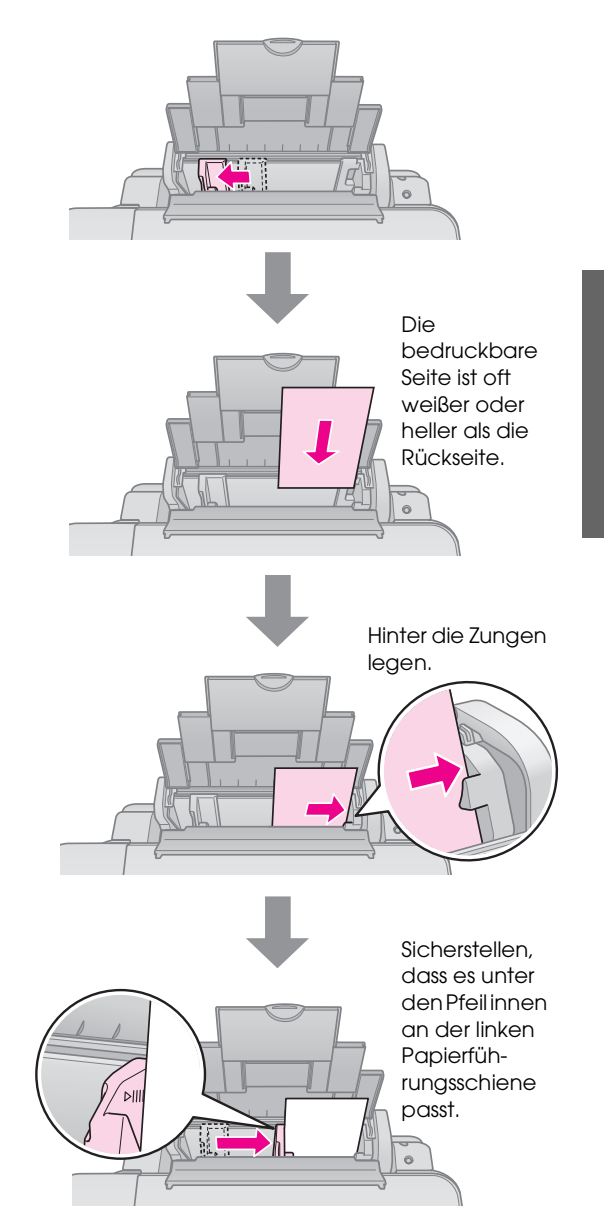

*Umgang mit Papier 19*

5. Klappen Sie die Papierfachschutzblende um.  $\vert$  Achten Sie außerdem darauf, dass der

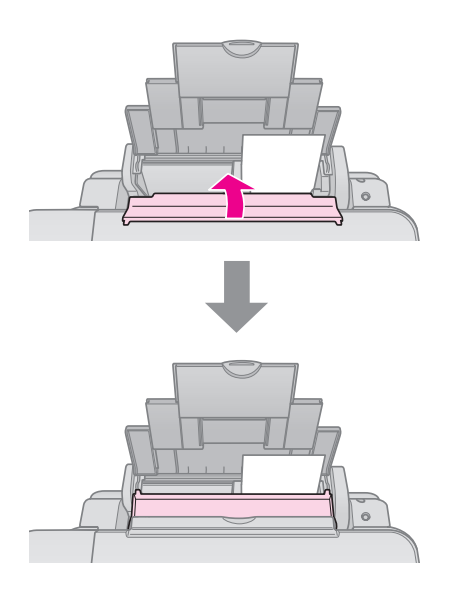

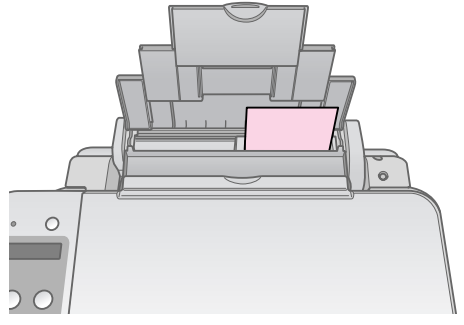

 $10 \times 15$  cm (4  $\times$  6 Zoll) und  $13 \times 18$  cm (5  $\times$  7 Zoll)

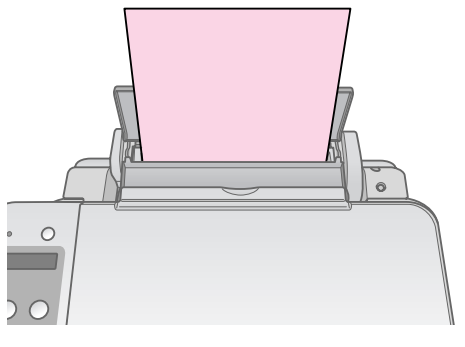

A4

Papierstärkehebel auf die Position <sup>1</sup> eingestellt ist.

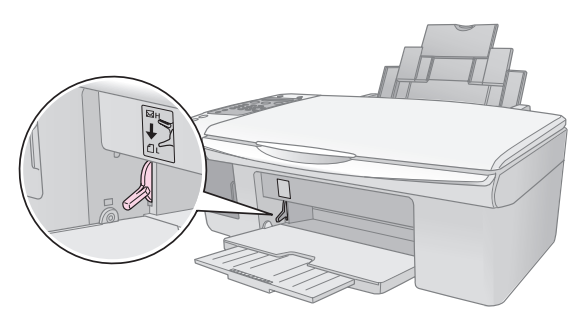

Im LCD-Bildschirm wird angezeigt, dass der Hebel bewegt und die Position fl oder Ø verändert worden ist.

#### **Hinweis:**

Achten Sie darauf, nicht mehr als die empfohlene Anzahl von Blättern einzulegen. Vergewissern Sie sich vor dem Drucken, dass das eingelegte Druckmedium mit der Einstellung "Druckmedium" übereinstimmt (+ "Papier auswählen" auf [Seite 18](#page-19-1)).

<span id="page-22-0"></span>Sie können Dokumente und Fotos auch ohne Computer kopieren.

Beachten Sie beim Kopieren folgendes:

- Die Größe des kopierten Bildes entspricht möglicherweise nicht genau der der Vorlage.
- Je nach der Art des Papiers kann die Druckqualität zum oberen und unteren Seitenrand des Ausdrucks hin schlechter ausfallen oder diese Bereiche können verschmiert sein.
- Halten Sie das Vorlagenglas sauber.
- Achten Sie darauf, dass das Dokument oder Foto flach auf dem Vorlagenglas liegt, weil die Kopie sonst unscharf wird.
- Ziehen Sie das Papier, das bedruckt wird, nicht heraus. Es wird automatisch ausgegeben.

# <span id="page-22-2"></span><span id="page-22-1"></span>**Einlegen von Vorlagen auf das Vorlagenglas**

1. Öffnen Sie die Vorlagenabdeckung und legen Sie die Vorlage mit der zu kopierenden Seite nach unten in die obere linke Ecke auf das Vorlagenglas.

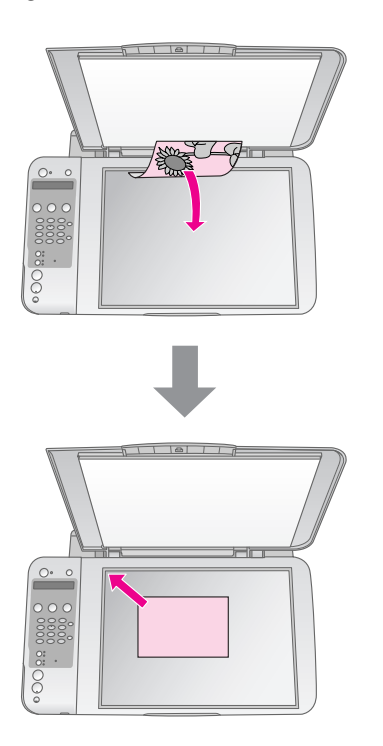

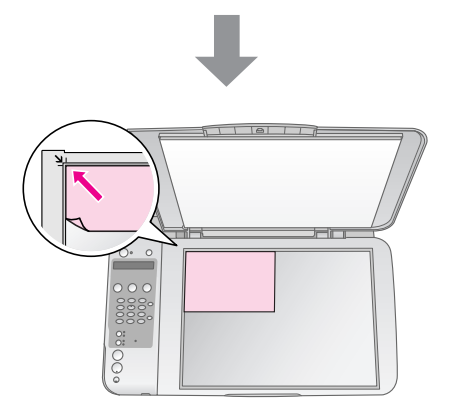

2. Schließen Sie die Abdeckung vorsichtig, so dass sich die Vorlage nicht verschiebt.

#### **A** Achtung:

Öffnen Sie die Vorlagenabdeckung niemals weiter als bis zum Anschlag und legen Sie keine schweren Gegenstände auf das Gerät.

Zum Kopieren einer dicken oder großen Vorlage können Sie die Vorlagenabdeckung abnehmen. Öffnen Sie die Abdeckung und ziehen Sie sie gerade nach oben.

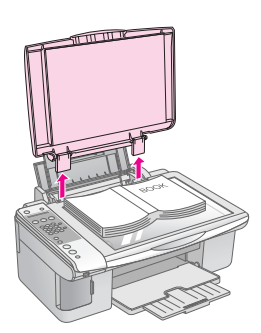

Wenn Sie die Vorlage beim Kopieren flach nach unten drücken müssen, drücken Sie nicht zu fest und achten Sie darauf, die Vorlage nicht zu bewegen.

Wenn Sie fertig sind, bringen Sie die Vorlagenabdeckung wieder an, indem Sie die Zapfen zurück in die Öffnungen stecken.

# <span id="page-23-0"></span>**Dokumente kopieren**

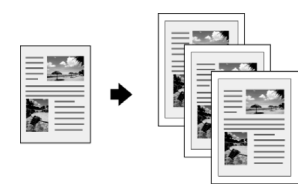

### **Tipp:**

Für den alltäglichen Kopierbedarf ist normales Fotokopierpapier völlig ausreichend. Wenn Sie schärferen Text und kräftigere Farben möchten, versuchen Sie eines der Epson-Spezialpapiere (→ ["Papier auswählen" auf Seite 18\)](#page-19-2).

- 1. Legen Sie Normalpapier der Größe A4 ein  $\leftrightarrow$  [Seite 19](#page-20-1)).
- 2. Legen Sie die Vorlage auf das Vorlagenglas (→ "Einlegen von Vorlagen auf das [Vorlagenglas" auf Seite 21\)](#page-22-1).
- 3. Nehmen Sie die folgenden Einstellungen am Bedienfeld vor.

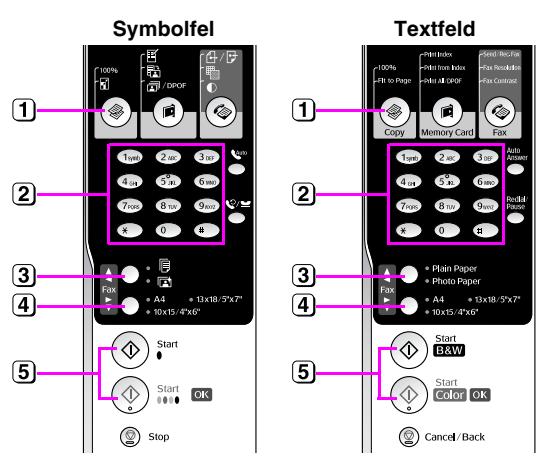

- **1** Drücken Sie die Taste  $\mathscr{F}$  [ $\mathscr{F}$  Kopieren].
- Verwenden Sie die Zehnertastatur, um die Anzahl der Kopien (1 bis 99) auszuwählen.

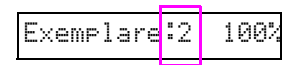

- **[3] Wählen Sie <sup>[6]</sup> [Normalpapier**].
- Wählen Sie **A4** aus.

#### **Tipp:**

Wenn die Größe der Kopie automatisch an das eingelegte Papierformat angepasst werden soll, drücken Sie die Taste r [r **Kopieren**], bis **Exemplare:xx Seite anpassen** auf dem LCD-Bildschirm angezeigt wird.

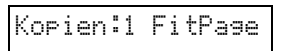

**[5] Drücken Sie die Taste ◈ Start ♦ [◈ Schwarzweiß], um eine** Schwarzweiß-Kopie zu erstellen. Drücken Sie die Taste  $\Leftrightarrow$  Start 0000 [ $\Leftrightarrow$  Farbe], um eine Farbkopie zu erstellen.

Um den Druckvorgang zu beenden, drücken Sie die Taste y **Stopp** [y **Abbrechen/Zurück**].

#### **Hinweis:**

Wenn die Ränder der Kopie abgeschnitten sind, verschieben Sie die Vorlage etwas aus der Ecke.

# *Kopiervorgang beschleunigen*

Wenn Sie schnell eine Kopie erstellen möchten und keine hohe Qualität benötigen, können Sie die Kopie in "Entwurfsqualität" erstellen. Die Druckqualität ist zwar geringer, die Kopie wird jedoch schneller gedruckt.

- 1. Legen Sie Normalpapier der Größe A4 ein und wählen Sie im Bedienfeld <sup>[</sup> [Normalpapier] und **A4**.
- 2. Um den Kopiervorgang zu starten, halten Sie die Taste y **Stopp** [y **Abbrechen/Zurück**] gedrückt und halten Sie dann die Taste x **Start** 0000 [� **Farbe**] gedrückt, um eine Farbkopie zu erstellen, oder halten Sie die Taste x **Start O** [ $\circ$  Schwarzweiß] gedrückt, um eine Schwarzweiß-Kopie zu erstellen.
- 3. Wenn die Kontrollanzeige **Ein** blinkt, lassen Sie beide Tasten los.

#### **Hinweis:**

Für Kopien in Entwurfsqualität werden die Schwarz- und die Farbtinte gemischt, auch bei Schwarzweiß-Kopien.

# **Deutsch Deutsch**

# <span id="page-24-0"></span>**Fotos kopieren**

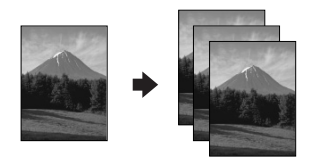

- 1. Legen Sie Fotopapier ein (→ [Seite 19\)](#page-20-1).
- 2. Legen Sie die Vorlage auf das Vorlagenglas (→ "Einlegen von Vorlagen auf das [Vorlagenglas" auf Seite 21\)](#page-22-1).
- 3. Nehmen Sie die folgenden Einstellungen am Bedienfeld vor.

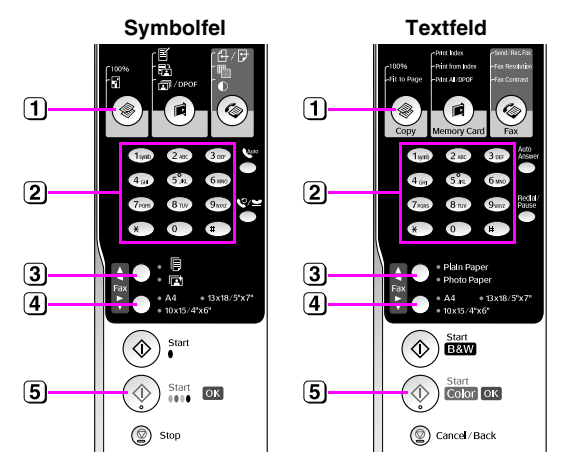

- **1** Drücken Sie die Taste  $\mathscr{F}$  [ $\mathscr{F}$  Kopieren].
- Verwenden Sie die Zehnertastatur, um die Anzahl der Kopien (1 bis 99) auszuwählen.
- Wählen Sie g [**Fotopapier**].
- Wählen Sie die Papiergröße aus, die Sie eingelegt haben.

#### **Tipp:**

Wenn die Größe der Kopie automatisch an das eingelegte Papierformat angepasst werden soll, drücken Sie die Taste **& [ Kopieren**], bis **Exemplare:xx Seite anpassen** auf dem LCD-Bildschirm angezeigt wird.

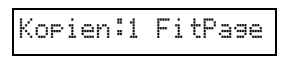

**[5]** Drücken Sie die Taste  $\Leftrightarrow$  Start 0000 [ $\Leftrightarrow$  Farbe], um eine Farbkopie zu erstellen.

Um den Druckvorgang zu beenden, drücken Sie die Taste y **Stopp** [y **Abbrechen/Zurück**].

#### **Hinweis:**

Wenn die Ränder der Kopie abgeschnitten sind, verschieben Sie die Vorlage etwas aus der Ecke.

# <span id="page-25-0"></span>**Drucken von einer Speicherkarte**

Sie können Fotos direkt von der Speicherkarte einer Digitalkamera ausdrucken. Sie brauchen sie nur in den Speicherkartensteckplatz einzusetzen und können dann drucken.

# <span id="page-25-1"></span>**Handhabung von Speicherkarten**

# <span id="page-25-4"></span>*Kompatible Karten*

Die Speicherkarte muss den folgenden Anforderungen entsprechen.

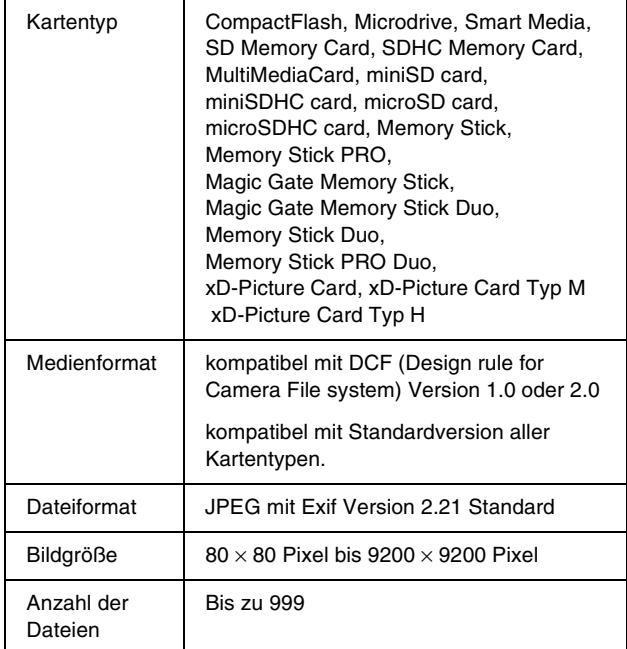

# <span id="page-25-3"></span><span id="page-25-2"></span>*Speicherkarte einsetzen*

- 1. Schalten Sie den Computer aus oder trennen Sie ihn vom Gerät.
- 2. Stellen Sie sicher, dass das Produkt eingeschaltet ist.

3. Öffnen Sie die Abdeckung des Speicherkartensteckplatzes.

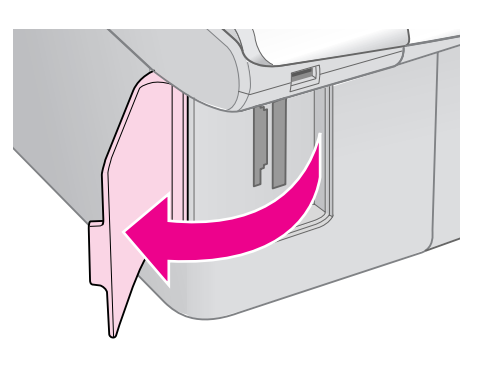

4. Stellen Sie sicher, dass die Speicherkartenanzeige aus ist, und dass sich keine Karten in den Steckplätzen befinden. Setzen Sie dann die Speicherkarte ein.

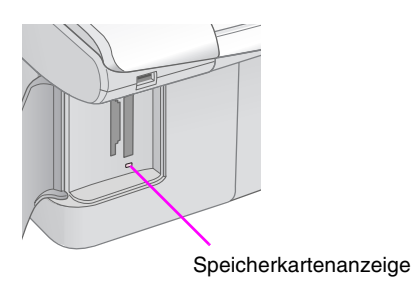

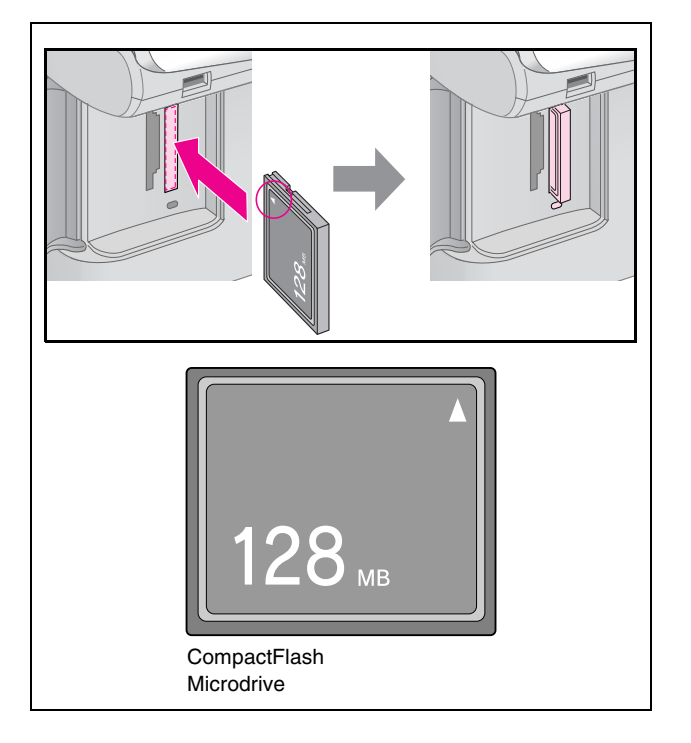

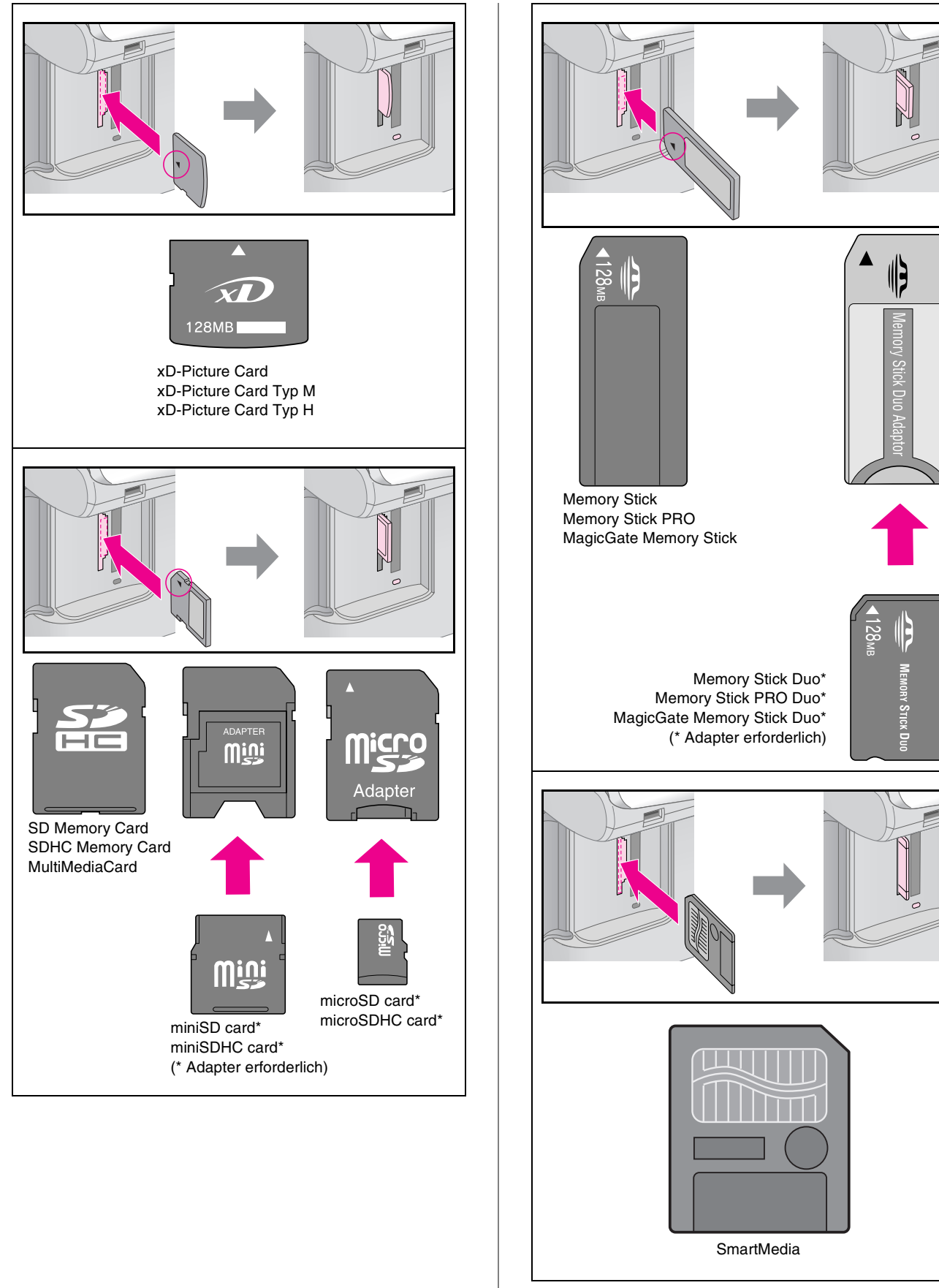

### **Achtung:**

Vergewissern Sie sich, in welcher Ausrichtung die Karte eingesetzt werden muss. Wenn die Karte einen Adapter benötigt, bringen Sie den Adapter vor dem Einsetzen der Karte an. Anderenfalls lässt sich die Karte unter Umständen nicht aus dem Gerät entnehmen.

- 5. Achten Sie darauf, dass die Speicherkartenanzeige blinkt und dann im Dauerlicht leuchtet.
- 6. Schließen Sie die Abdeckung des Speicherkartensteckplatzes.

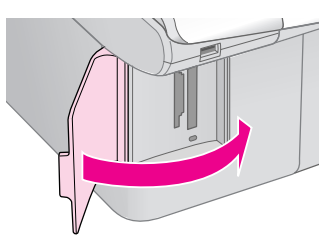

### **A** Achtung:

- ❏ Setzen Sie nicht mehrere Speicherkarten gleichzeitig ein.
- ❏ Drücken Sie die Speicherkarte nicht gewaltsam in den Steckplatz. Speicherkarten können nicht ganz eingesetzt werden. Gewaltsames Hineindrücken kann das Gerät, die Speicherkarte oder beide beschädigen.
- ❏ Halten Sie die Abdeckung des Speicherkartensteckplatzes geschlossen, während eine Speicherkarte eingesetzt ist. Das schützt die Speicherkarte und den Steckplatz vor Staub und statischer Aufladung. Andernfalls kann es vorkommen, dass Daten auf der Speicherkarte verloren gehen oder das Gerät beschädigt wird.
- ❏ Statische Aufladung von Speicherkarten kann Störungen verursachen.

#### **Hinweis:**

- ❏ Sie können von einer Speicherkarte nur farbig drucken, drucken in schwarzweiß ist nicht möglich.
- ❏ Wenn an das Gerät eine Digitalkamera angeschlossen ist, trennen Sie sie, bevor Sie die Speicherkarte einsetzen.

# *Herausnehmen einer Speicherkarte*

- 1. Vergewissern Sie sich, dass alle Druckaufträge abgeschlossen sind.
- 2. Öffnen Sie die Abdeckung des Speicherkartensteckplatzes.
- 3. Stellen Sie sicher, dass die Speicherkarteanzeige nicht blinkt.
- 4. Nehmen Sie die Speicherkarte durch gerades Herausziehen aus dem Steckplatz heraus.
- 5. Schließen Sie die Abdeckung des Speicherkartensteckplatzes.

### **A** Achtung:

- ❏ Nehmen Sie die Speicherkarte nicht heraus und schalten Sie das Gerät nicht aus, wenn die Speicherkartenanzeige blinkt. Andernfalls kann es zu Datenverlust auf der Karte kommen.
- ❏ Läuft der Computer unter Windows 2000 oder XP, sollten Sie das Gerät nicht ausschalten und das USB-Kabel nicht trennen, wenn eine Speicherkarte eingesetzt ist, andernfalls könnten Sie Speicherkartendaten verlieren. Hinweise dazu finden Sie im online *Benutzerhandbuch*.

# <span id="page-27-0"></span>**Fotos drucken**

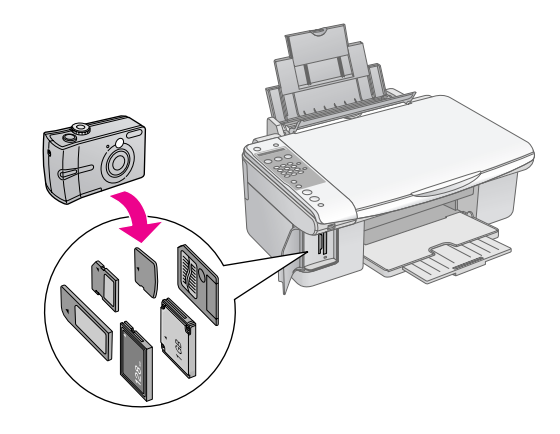

Nach dem Einsetzen einer Speicherkarte können Sie:

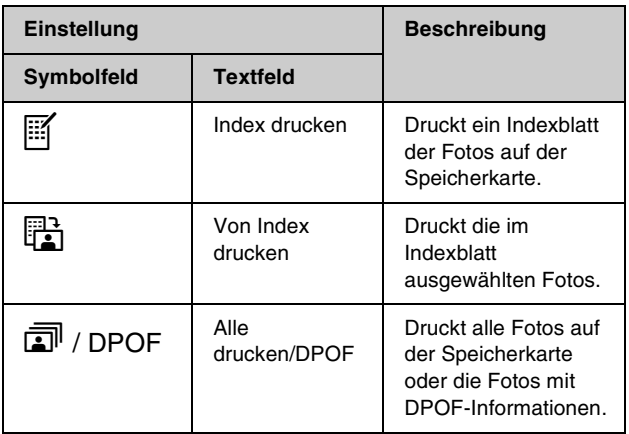

# <span id="page-28-0"></span>**Fotos über ein Indexblatt auswählen und drucken**

Zur Auswahl von Fotos für den Ausdruck können Sie ein Indexblatt verwenden. Drucken Sie zunächst ein Indexblatt aus, das kleine Bilder aller auf der Speicherkarte vorhandenen Fotos enthält. Markieren Sie dann die Fotos auf dem Indexblatt, die Sie drucken möchten, scannen das Indexblatt ein, und die markierten Fotos werden automatisch ausgedruckt.

# **Indexblatt drucken**

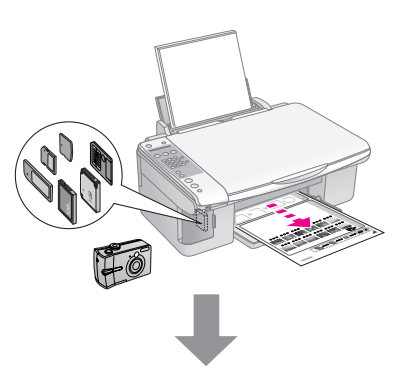

# **Fotos auf dem Indexblatt auswählen**

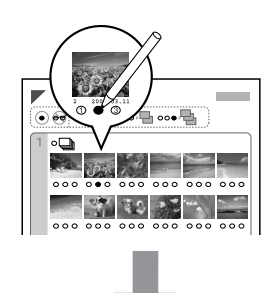

### **Indexblatt scannen**

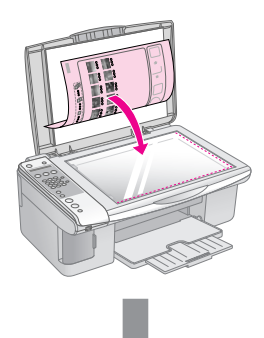

### **Ausgewählte Fotos drucken**

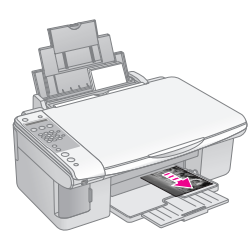

# *1. Indexblatt drucken*

1. Legen Sie mehrere Blätter Normalpapier der Größe A4 ein ( $\blacktriangleright$  [Seite 19](#page-20-1)).

Auf jedem Blatt werden bis zu 30 Bilder gedruckt. Wenn die Speicherkarte mehr als 30 Fotos enthält, müssen Sie ausreichend Papier einlegen, damit alle Indexblätter gedruckt werden können.

- 2. Setzen Sie eine Speicherkarte ein  $(\rightarrow$  [Seite 24\)](#page-25-2).
- 3. Drücken Sie die Taste <sup>d</sup> [d Speicherkarte], bis auf dem LCD-Bildschirm **1.Bld:xx Dru Idx** angezeigt wird.

1.Bld:xx Dru Idx

- 4. Vergewissern Sie sich, dass **[ [Normalpapier**] und **A4** ausgewählt sind.
- 5. Drücken Sie die Taste x **OK**. Das Indexblatt wird gedruckt.

Um den Druckvorgang abzubrechen, drücken Sie die Taste y **Stopp** [y **Abbrechen/Zurück**].

### **Hinweis:**

- ❏ Achten Sie darauf, dass die Dreieck-Markierung in der oberen linken Ecke des Indexblattes richtig gedruckt wird. Wird das Indexblatt nicht einwandfrei ausgedruckt, kann es nicht gescannt werden.
- ❏ Wenn die Speicherkarte viele Fotos enthält, kann dieser Vorgang ein paar Minuten dauern.
- ❏ Bei mehreren Indexblättern werden die Seiten in der Reihenfolge von der letzten zur ersten gedruckt, so dass die aktuellsten Bilder zuerst gedruckt werden.

# <span id="page-28-1"></span>*2. Fotos auf dem Indexblatt auswählen*

Wählen Sie die Fotos auf dem Indexblatt, indem Sie die Kreise mit einem dunklen Stift oder einem Bleistift ausfüllen.

In Ordnung:

Falsch:

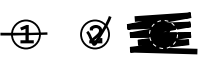

Wählen Sie **Alle** aus, um von jedem Foto ein Exemplar zu drucken, oder füllen Sie die entsprechende Angabe unter den einzelnen Fotos aus, um 1, 2 oder 3 Exemplare auszuwählen.

# <span id="page-29-0"></span>*3. Indexblatt scannen und ausgewählte Fotos drucken*

1. Legen Sie das Indexblatt mit der Vorderseite nach unten so in die obere linke Ecke auf das Vorlagenglas, dass die obere Kante des Indexblattes sich am linken Rand des Vorlagenglases befindet.

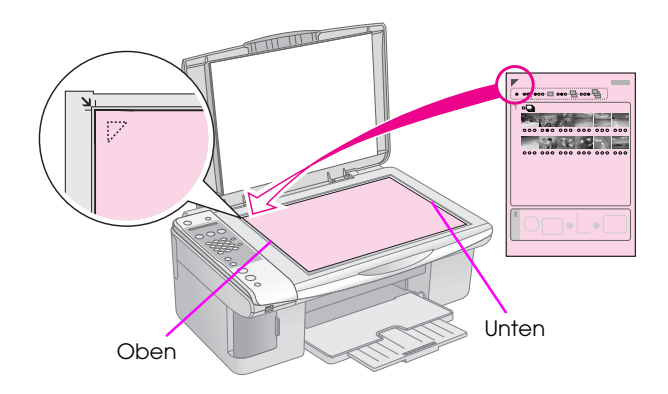

- 2. Schließen Sie die Vorlagenabdeckung.
- 3. Legen Sie die Papiersorte ein, die Sie verwenden möchten (& [Seite 19](#page-20-1)). Legen Sie ausreichend Blätter für die Anzahl Fotos, die Sie drucken möchten, ein.
- 4. Drücken Sie die Taste **C** [C **Speicherkarte**], bis auf dem LCD-Bildschirm **2.Bld:xx Scn Idx** angezeigt wird.

2.Bld:xx Scn Idx

5. Wählen Sie die Papiersorte, die Sie eingelegt haben.

Wenn Sie **[ [Normalpapier**] auswählen, werden die Fotos mit einem weißen Rand gedruckt. Wenn Sie g [**Fotopapier**] auswählen, werden die Fotos ohne Rand gedruckt.

- 6. Wählen Sie die Papiergröße aus, die Sie eingelegt haben.
- 7. Drücken Sie die Taste  $\otimes$  **Start**  $\bullet$ [x **Schwarzweiß**], um eine Schwarzweiß-Kopie zu erstellen. Drücken Sie die Taste x **Start** 0000 [ $\otimes$  **Farbe**], um eine Farbkopie zu erstellen.

Um den Druckvorgang abzubrechen, drücken Sie die Taste y **Stopp** [y **Abbrechen/Zurück**].

#### **Hinweis:**

Wenn Sie mehr als ein Indexblatt haben, warten Sie, bis der Druckvorgang für jedes Blatt beendet ist. Wiederholen Sie dann die o. g. Schritte zum Scannen und Drucken für jedes weitere Blatt.

# *Alle Fotos oder DPOF-Fotos drucken*

Führen Sie die nachstehenden Schritte aus, um ein Exemplar von jedem Foto auf der Karte oder nur die Fotos, die mit der DPOF-Funktion der Kamera im Voraus ausgewählt wurden, zu drucken.

- 1. Legen Sie die Papiersorte ein, die Sie verwenden möchten (& [Seite 18\)](#page-19-2). Legen Sie ausreichend Blätter für die Anzahl Fotos, die Sie drucken möchten, ein.
- 2. Setzen Sie eine Speicherkarte ein (→ [Seite 24](#page-25-2)).
- 3. Drücken Sie die Taste <sup>2</sup> [<sup>2</sup> Speicherkarte], bis auf dem LCD-Bildschirm **3.Bld:xx Alle/DPOF** angezeigt wird.

# 3.Bld:xx Alle/DPO

Wenn auf der Speicherkarte DPOF-Informationen enthalten sind, können Sie nicht alle Fotos auf der Karte drucken, auch dann nicht, wenn **3.Bld:xx Alle/DPOF** ausgewählt ist. Um alle Fotos auf der Speicherkarte auszudrucken, müssen die DPOF-Informationen auf der Digitalkamera gelöscht werden.

4. Wählen Sie die Papiersorte, die Sie eingelegt haben.

Wenn Sie **[ Normalpapier**] auswählen, werden die Fotos mit einem weißen Rand gedruckt. Wenn Sie g [**Fotopapier**] auswählen, werden die Fotos ohne Rand gedruckt.

- 5. Wählen Sie die Papiergröße aus, die Sie eingelegt haben.
- 6. Drücken Sie die Taste  $\Diamond$  **Start**  $\bullet$ [x **Schwarzweiß**], um eine Schwarzweiß-Kopie zu erstellen. Drücken Sie die Taste x **Start** 0000 [ $\circ$  **Farbe**], um eine Farbkopie zu erstellen.

Um den Druckvorgang abzubrechen, drücken Sie die Taste y **Stopp** [y **Abbrechen/Zurück**].

<span id="page-30-0"></span>Das Ausdrucken von Fotos ist durch direktes Anschließen einer Digitalkamera an dieses Gerät möglich.

# <span id="page-30-1"></span>**Digitalkamera-Anforderungen**

Die Kamera und die Fotos müssen den folgenden Anforderungen entsprechen.

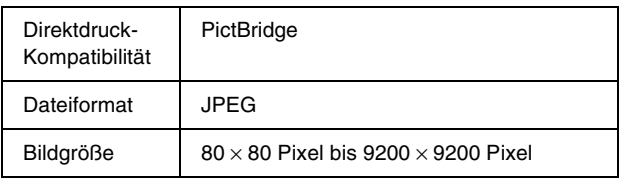

# <span id="page-30-2"></span>**Anschließen und drucken**

- 1. Achten Sie darauf, dass das Gerät nicht von einem Computer druckt.
- 2. Legen Sie die Papiersorte ein, die Sie verwenden möchten (& [Seite 18](#page-19-2)). Legen Sie ausreichend Blätter für die Anzahl Fotos, die Sie drucken möchten, ein.
- 3. Wählen Sie die Papiersorte, die Sie eingelegt haben.

Wenn Sie **D** [**Normalpapier**] auswählen, werden die Fotos mit einem weißen Rand gedruckt. Wenn Sie g [**Fotopapier**] auswählen, werden die Fotos ohne Rand gedruckt.

- 4. Wählen Sie die Papiergröße aus, die Sie eingelegt haben.
- 5. Schließen Sie das USB-Kabel der Kamera an den USB-Anschluss für externe Geräte an.

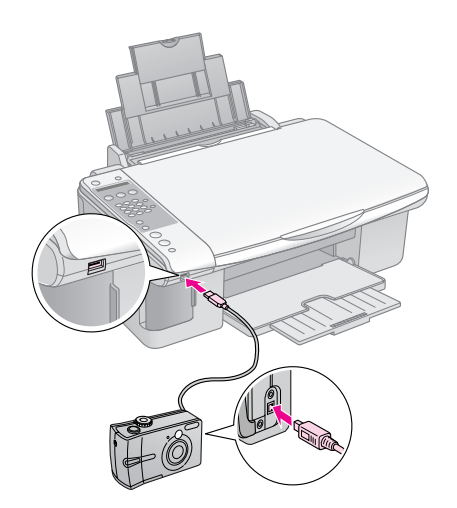

6. Stellen Sie sicher, dass die Kamera eingeschaltet ist. Auf dem LCD-Bildschirm wird **PictBridge** angezeigt.

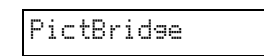

7. Wählen Sie mit der Kamera die Fotos zum Drucken aus, ändern bei Bedarf die entsprechenden Einstellungen und drucken Sie die Fotos aus. Informationen dazu finden Sie im Handbuch der Kamera.

#### **Hinweis:**

- ❏ Epson kann für die Kompatibilität von Kameras nicht garantieren.
- ❏ Abhängig von den Einstellungen des Gerätes und der Digitalkamera werden einige Kombinationen von Papiersorte, Format und Layout möglicherweise nicht unterstützt.
- ❏ Einige der Einstellungen an der Digitalkamera wirken sich unter Umständen nicht auf die Ausgabe aus.

<span id="page-31-0"></span>Mit den in diesem Kapitel beschriebenen Maßnahmen können Sie für den einwandfreien Betrieb des Gerätes sorgen. Außerdem enthält dieser Abschnitt Hinweise zum Auswechseln von Tintenpatronen und zum Transport des Gerätes.

# <span id="page-31-3"></span><span id="page-31-1"></span>**Tintenpatronen auswechseln**

Wenn der Tintenstand einer Patrone niedrig ist, wird auf dem LCD-Bildschirm angezeigt, um welche Tintenpatrone es sich handelt.

C:Wenig Tinte

Wenn eine Tintenpatrone aufgebraucht ist, wird auf dem LCD-Bildschirm folgende Meldung angezeigt.

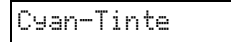

### **Tipp:**

Wenn eine Tintenpatrone älter als sechs Monate ist, kann die Druckqualität abnehmen. Versuchen Sie es bei Bedarf mit einer Druckkopfreinigung (→ ["Druckkopf überprüfen" auf Seite 33](#page-34-1)). Wenn die Ausdrucke immer noch schlecht sind, müssen Sie möglicherweise die Tintenpatrone ersetzen.

# <span id="page-31-2"></span>*Prüfen des Status von Tintenpatronen*

Führen Sie zum Prüfen des Tintenpatronenstatus die folgenden Schritte aus.

1. Stellen Sie sicher, dass das Produkt eingeschaltet ist. Drücken Sie die Taste ® Stopp [y **Abbrechen/Zurück**], bis der folgende Bildschirm angezeigt wird:

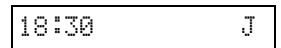

- 2. Drücken Sie die Taste **if [if Setup**].
- 3. Drücken Sie die Taste ▲ bzw. ▼ oder drücken Sie die Taste **2** auf der Zehnertastatur, um **2. auszuwählen. Tintenstände**.

2.Tintenstände

4. Drücken Sie die Taste x **OK**.

Auf dem LCD-Bildschirm wird der Status der einzelnen Tintenpatronen angezeigt.

C:70% M:80% G:80

- 5. Wenn Sie die Prüfung des Tintenpatronenstatus abgeschlossen haben, drücken Sie die Taste x **OK**.
- 6. Drücken Sie die Taste **© Stopp** [<sup>®</sup> Abbrechen/Zurück], bis wieder der erste Bildschirm angezeigt wird.

Stellen Sie sicher, dass Sie Ersatz-Tintenpatronen zur Hand haben, wenn der Tintenvorrat zur Neige geht. Sie können nicht mehr drucken, wenn eine Tintenpatrone leer ist.

#### **Hinweis:**

Epson kann die Qualität und Zuverlässigkeit von Tinte von Drittanbietern nicht garantieren. Wenn Tintenpatronen von Drittanbietern eingesetzt werden, wird der Status der Tintenpatronen nicht angezeigt.

# *Tintenpatronen kaufen*

Verwenden Sie die Epson-Tintenpatronen innerhalb von sechs Monaten nach dem Einsetzen und vor dem Verfalldatum.

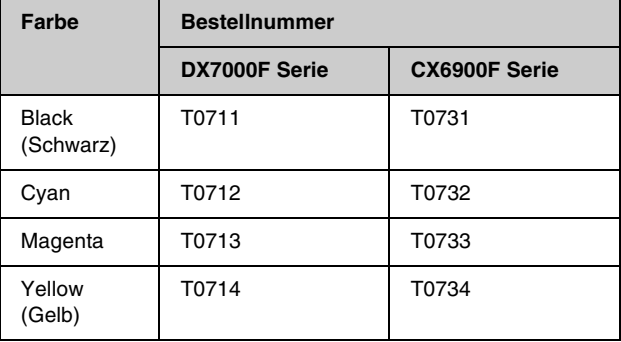

### **H** Achtung:

Es wird empfohlen, ausschließlich original

EPSON-Tintenpatronen zu verwenden. Fremdprodukte können Schäden verursachen, die von der Epson-Garantie ausgenommen sind, und können unter bestimmten Bedingungen fehlerhaftes Verhalten des Druckers bewirken. Epson kann die Qualität und Zuverlässigkeit von Tinte von Drittanbietern nicht garantieren. Informationen über den Status der Tintenpatronen werden nicht angezeigt, wenn Tinte von Drittanbietern verwendet wird.

# *Zur Beachtung beim Umgang mit Tintenpatronen*

### w **Vorsicht:**

Wenn Tinte auf Ihre Hände gerät, reinigen Sie diese gründlich mit Wasser und Seife. Sollte Tinte in Ihre Augen gelangen, spülen Sie diese sofort mit reichlich Wasser aus. Wenn Sie anschließend noch Beschwerden oder Sehprobleme haben, suchen Sie sofort einen Arzt auf.

- Um Schäden am Gerät zu vermeiden, dürfen Sie den Druckkopf niemals von Hand bewegen.
- Ist eine der Tintenpatronen verbraucht, können Sie den Kopier- oder Druckvorgang nicht fortsetzen, auch wenn andere Patronen noch Tinte enthalten.
- Lassen Sie die verbrauchte Tintenpatrone im Gerät, bis Sie eine Ersatzpatrone haben. Andernfalls könnte die Resttinte in den Druckkopfdüsen eintrocknen.
- In jeder Tintenpatrone überwacht ein IC-Chip den Tintenfüllstand. Tintenpatronen können auch nach dem Entnehmen und erneuten Einsetzen weiter verwendet werden. Immer wenn eine Tintenpatrone eingesetzt wird, wird jedoch Tinte verbraucht, da der Drucker stets automatisch eine Verlässlichkeitskontrolle durchführt.
- Um die Tinte vollständig aufzubrauchen, nehmen Sie die Tintenpatrone erst heraus, wenn Sie sie ersetzen möchten. Tintenpatronen mit niedrigem Tintenstand können nach dem erneuten Einsetzen nicht verwendet werden.
- Tintenpatronen mit niedrigem Tintenstand können nach dem erneuten Einsetzen nicht verwendet werden.

# <span id="page-32-0"></span>*Tintenpatronen entnehmen und einsetzen*

Stellen Sie sicher, dass Sie eine neue Tintenpatrone haben, bevor Sie beginnen. Wenn Sie mit dem Ersetzen einer Tintenpatrone angefangen haben, müssen Sie alle Schritte des Patronenwechsels abschließen.

#### **Hinweis:**

Öffnen Sie die Verpackung der Tintenpatrone erst, wenn Sie die Tintenpatrone in den Drucker einsetzen möchten. Die Patrone ist aus Haltbarkeitsgründen vakuumverpackt.

1. Führen Sie einen der folgenden Schritte durch:

#### ■ **Wenn eine Tintenpatrone verbraucht ist:**

Überprüfen Sie auf dem LCD-Bildschirm, welche Tintenpatrone ersetzt werden muss. Drücken Sie anschließend die Taste  $\otimes$  **OK**.

Cyan-Tinte

### ■ **Wenn eine Tintenpatrone nicht verbraucht ist:**

Prüfen Sie den Statuts der Tintenpatrone (→ "Prüfen des Status von Tintenpatronen" auf [Seite 30\)](#page-31-2). Drücken Sie die Taste **P** [**P** Setup]. Drücken Sie die Taste ▲ bzw. ▼ oder drücken Sie die Taste **5** auf der Zehnertastatur, um **5.Tintenpatrone ersetzen** auszuwählen. Drücken Sie anschließend die Taste  $\otimes$  **OK**.

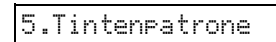

2. Drücken Sie die Taste x **OK** und öffnen Sie die Scannereinheit.

Scanner öffnen

#### **H** Achtung:

Öffnen Sie nicht die Scannereinheit, während die Vorlagenabdeckung noch geöffnet ist.

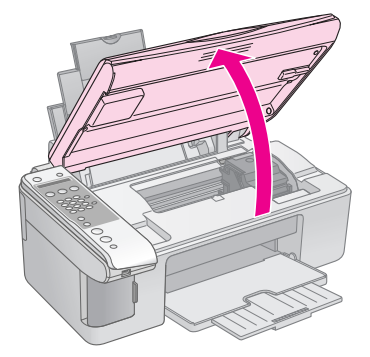

3. Öffnen Sie die Tintenpatronenabdeckung.

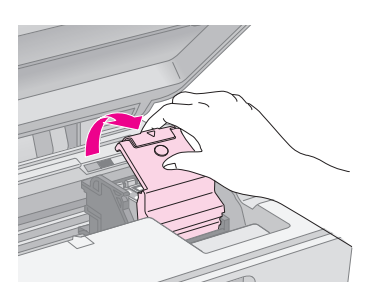

### c **Achtung:**

- ❏ Versuchen Sie nicht, die Tintenpatronenabdeckung zu öffnen, wenn sich der Druckkopf bewegt. Warten Sie, bis sich die Tintenpatronen in der Wechselposition befinden.
- ❏ Achten Sie darauf, die unten hervorgehobenen Teile nicht zu berühren.

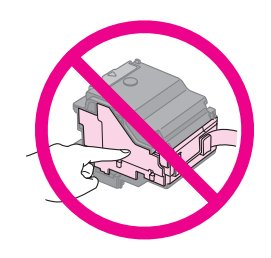

4. Nehmen Sie die Tintenpatrone, die gewechselt werden soll, heraus. Drücken Sie die Lasche an der Rückseite der Tintenpatrone und heben Sie sie gerade heraus. Entsorgen Sie sie vorschriftsmäßig.

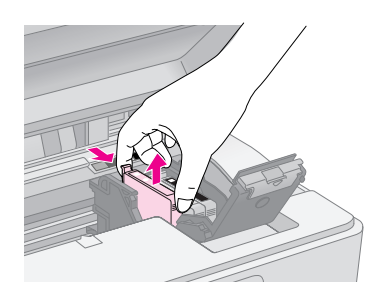

### **Achtung:**

Füllen Sie die Tintenpatronen nicht nach. Fremdprodukte können Schäden verursachen, die von der Epson-Garantie ausgenommen sind, und können unter bestimmten Bedingungen fehlerhaftes Verhalten des Druckers bewirken.

5. Bevor Sie die Verpackung der neuen Tintenpatrone öffnen, schütteln Sie sie vier oder fünf Mal. Entnehmen Sie sie dann aus der Verpackung.

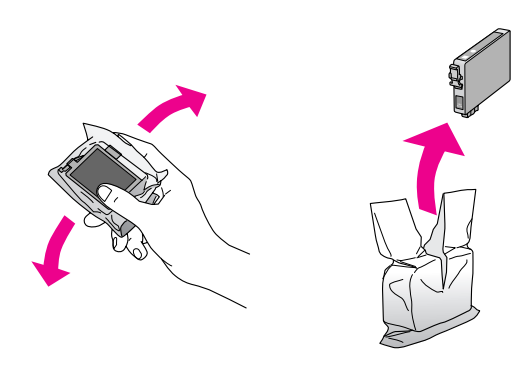

### **A** Achtung:

Berühren Sie nicht den grünen Chip an der Seite der Patrone. Dies kann die Tintenpatrone beschädigen.

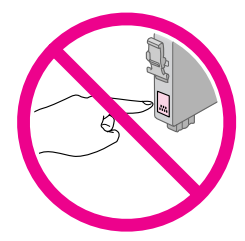

6. Entfernen Sie das gelbe Band von der Unterseite der Tintenpatrone.

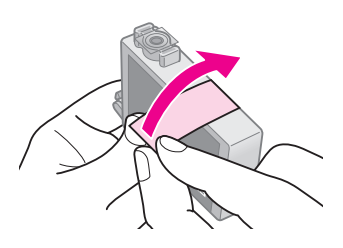

### **H** Achtung:

- ❏ Vor dem Installieren einer Tintenpatrone müssen Sie das gelbe Band entfernen, ansonsten ist die Druckqualität reduziert oder Drucken nicht möglich.
- ❏ Wenn Sie eine Tintenpatrone installiert haben, ohne zuvor das gelbe Band zu entfernen, entnehmen Sie die Tintenpatrone aus dem Gerät, entfernen Sie das gelbe Band und setzen Sie sie wieder ein.
- ❏ Entfernen Sie nicht das durchsichtige Versiegelungsband an der Unterseite der Patrone, sonst kann die Patrone unbrauchbar werden.

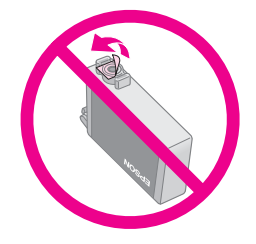

❏ Entfernen Sie nicht das Etikett von der Tintenpatrone und ziehen Sie nicht daran. Andernfalls kann Tinte auslaufen.

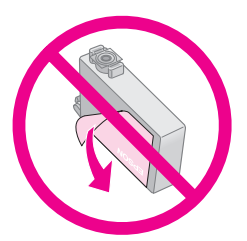

7. Setzen Sie die Tintenpatrone mit der Unterseite nach unten in den Patronenhalter ein. Drücken Sie die Tintenpatrone dann vorsichtig nach unten, bis sie hörbar einrastet.

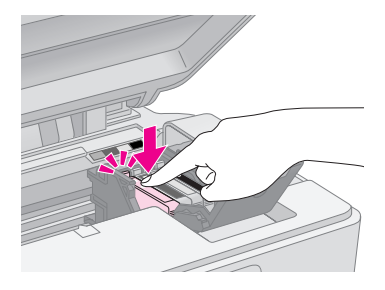

8. Ersetzen Sie gegebenenfalls weitere Tintenpatronen.

9. Schließen Sie die Tintenpatronenabdeckung und drücken Sie sie nach unten, so dass sie einrastet.

### **H** Achtung:

Wenn sich die Abdeckung schlecht schließen lässt, stellen Sie sicher, dass alle Tintenpatronen fest sitzen. Drücken Sie jede Tintenpatrone vorsichtig nach unten, bis sie hörbar einrastet. Versuchen Sie nicht, die Abdeckung gewaltsam zu schließen.

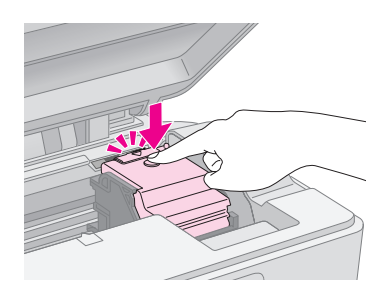

10. Schließen Sie die Scannereinheit.

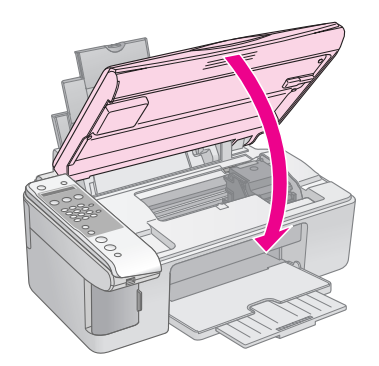

11. Drücken Sie die Taste  $\otimes$  **OK**.

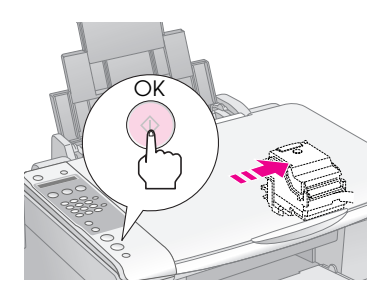

Wenn das Produkt mit dem Befüllen beginnt, wird auf dem LCD-Bildschirm folgende Meldung angezeigt:

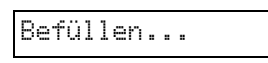

Dieser Vorgang dauert etwa eine Minute. Nach dem Beenden der Befüllung wird automatisch der vorherige Bildschirm angezeigt.

### **A** Achtung:

Schalten Sie das Gerät zur Vermeidung von unnötigem Tintenverbrauch während der Tintenbefüllung nicht aus.

#### **Hinweis:**

Wenn Sie die Tintenpatrone während des Kopiervorgangs ersetzen mussten, haben sich die Dokumente oder Fotos auf dem Vorlagenglas möglicherweise etwas verschoben, als Sie die Scannereinheit geöffnet und geschlossen haben. Um eine erstklassige Kopierqualität zu gewährleisten, brechen Sie den Kopierauftrag ab, nachdem die Tintenbefüllung abgeschlossen ist, und starten Sie den Vorgang mit dem Auflegen der Vorlagen erneut.

# <span id="page-34-0"></span>**Druckkopf prüfen und reinigen**

Sollten die Ausdrucke unerwartet hell oder blass ausfallen oder helle oder dunkle Streifen auftreten, kann es erforderlich sein, den Druckkopf zu reinigen. Dadurch werden die nach längerem Nichtgebrauch des Gerätes verstopften Druckkopfdüsen gereinigt.

### **Tipp:**

Es wird empfohlen, zur Erhaltung der Druckqualität das Gerät mindestens einmal im Monat einzuschalten.

# <span id="page-34-2"></span><span id="page-34-1"></span>*Druckkopf überprüfen*

Um festzustellen, ob Druckkopfdüsen verstopft sind oder um das Ergebnis einer Druckkopfreinigung zu sehen, können Sie ein Düsentestmuster ausdrucken.

- 1. Legen Sie Normalpapier der Größe A4 in den Einzelblatteinzug ein  $(\blacklozenge$  [Seite 19](#page-20-1)).
- 2. Drücken Sie die Taste **R** [**R Setup**].
- 3. Drücken Sie die Taste ▲ bzw.▼ oder drücken Sie die Taste **3** auf der Zehnertastatur, um **3.Düsentest** auszuwählen.

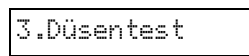

- 4. Drücken Sie die Taste x **OK**, um das Düsentestmuster zu drucken.
- 5. Überprüfen Sie das ausgedruckte Düsentestmuster. Jede Wellenlinie muss durchgezogen sein und darf keine Lücken enthalten (siehe Abbildung unten).

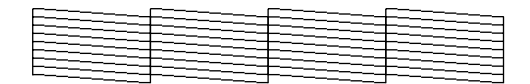

■ Wenn der Ausdruck in Ordnung ist, muss der Druckkopf noch nicht gereinigt werden. Drücken Sie die Taste **® Stopp** [y **Abbrechen/Zurück**], bis wieder der erste Bildschirm angezeigt wird.

■ Wenn das Muster Lücken enthält (siehe Abbildung unten), reinigen Sie den Druckkopf entsprechend der Beschreibung im nächsten Abschnitt.

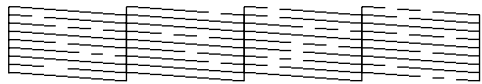

# <span id="page-35-1"></span>*Druckkopf reinigen*

Führen Sie die folgenden Schritte aus, um den Druckkopf zu reinigen und einen einwandfreien Tintenausstoß sicherzustellen. Führen Sie vor der Reinigung des Druckkopfs einen Düsentest durch, um festzustellen, ob eine Druckkopfreinigung erforderlich ist (♦ "Druckkopf überprüfen" auf Seite [33](#page-34-1)).

#### **Hinweis:**

- ❏ Da zur Druckkopfreinigung Tinte benötigt wird, sollten Sie den Druckkopf nur reinigen, wenn die Qualität abnimmt.
- ❏ Wenn Sie eine Meldung im LCD-Bildschirm sehen, dass eine Tintenpatrone verbraucht ist oder nur noch wenig Tinte enthält, können Sie den Druckkopf nicht reinigen. Die entsprechende Tintenpatrone muss zuerst ersetzt werden  $\rightarrow$  Tintenpatronen [auswechseln" auf Seite 30](#page-31-1)).
- 1. Stellen Sie sicher, dass das Gerät eingeschaltet ist, jedoch nicht druckt.
- 2. Drücken Sie die Taste **N** [**N Setup**].
- 3. Drücken Sie die Taste ▲bzw.▼ oder drücken Sie die Taste **4** auf der Zehnertastatur, um **4.Druckkopfreinigung** auszuwählen.

4.Druckkopfreinig

4. Drücken Sie die Taste x **OK**, um den Reinigungsvorgang zu starten.

### **A** Achtung:

Schalten Sie das Gerät nicht aus, solange die Druckkopfreinigung läuft. Das Gerät könnte beschädigt werden.

5. Drucken Sie nach Beendigung der Druckkopfreinigung zur Überprüfung ein Düsentestmuster aus (→ "Druckkopf [überprüfen" auf Seite 33](#page-34-1)).

Sind noch Lücken vorhanden oder ist das Testmuster blass, führen Sie eine weitere Druckkopfreinigung durch und prüfen Sie die Düsen erneut.

#### **Hinweis:**

Wenn nach vier oder fünf Druckkopfreinigungen keine Verbesserung sichtbar ist, schalten Sie das Gerät aus und warten Sie mindestens sechs Stunden, bis Sie es wieder einschalten. Dadurch kann eingetrocknete Tinte aufweichen. Führen Sie dann erneut eine Druckkopfreinigung durch. Bringt auch dies keine Verbesserung der Druckqualität, sind möglicherweise eine oder mehrere Tintenpatronen alt oder beschädigt und müssen ersetzt werden ( $\rightarrow$  "Tintenpatronen" [auswechseln" auf Seite 30\)](#page-31-1).

# <span id="page-35-2"></span><span id="page-35-0"></span>**Druckkopf einstellen**

Wenn Sie auf dem Düsentest-Ausdruck feststellen, dass vertikale Linien nicht richtig miteinander ausgerichtet sind, können Sie dieses Problem möglicherweise durch Ausrichten des Druckkopfs lösen.

Die Ausrichtung des Druckkopfs können Sie durch Betätigung der Tasten oder vom Computer aus mit dem Utility Druckkopf-Justage durchführen. Die genaueste Ausrichtung erreichen Sie mit dem Utility.

- 1. Legen Sie Normalpapier im Format A4 ein  $\overline{\blacklozenge}$  [Seite 19\)](#page-20-1).
- 2. Drücken Sie die Taste **R** [**R Setup**].
- 3. Drücken Sie die Taste ▲ bzw.▼ oder drücken Sie die Taste **6** auf der Zehnertastatur, um **6.Druckkopfausrichtung** auszuwählen.

6.Druckkopfausric

4. Drücken Sie die Taste x **OK**, um das Ausrichtungsmuster zu drucken.

#### **Hinweis:**

Drücken Sie nicht die Taste y **Stopp** [y **Abbrechen/Zurück**], während das Ausrichtungsmuster gedruckt wird.

- 5. Suchen Sie im Muster Nr. 1 den Block, der am gleichmäßigsten gedruckt ist und keine wahrnehmbaren Streifen oder Linien enthält.
- 6. Drücken Sie auf der Zehnertastatur die Zifferntaste, die dem Block entspricht.

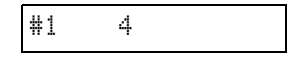

- 7. Drücken Sie die Taste  $\otimes$  **OK**.
- 8. Wiederholen Sie die Schritte 5 bis 7 für die anderen Testmuster.
- 9. Drücken Sie die Taste <sup>®</sup> Stopp [ $\odot$  **Abbrechen/Zurück**], bis wieder der erste Bildschirm angezeigt wird.

# **Deutsch Deutsch**

# <span id="page-36-2"></span><span id="page-36-0"></span>**Dieses Gerät reinigen**

Reinigen Sie das Gerät für einen optimalen Betrieb regelmäßig, wie im Folgenden beschrieben:

- 1. Den Netzstecker herausziehen.
- 2. Entnehmen Sie sämtliches Papier aus dem Papierfach.
- 3. Entfernen Sie mit einer weichen Bürste sorgfältig Staub und Schmutz aus dem Einzelblatteinzug.
- 4. Wenn das Glas der Vorlagenablage schmutzig ist, reinigen Sie es mit einem weichen, trockenen und sauberen Tuch. Befinden sich Fettflecke oder andere schwer zu entfernende Flecke auf dem Glas, können Sie zum Entfernen eine geringe Menge Glasreiniger auf ein weiches Tuch geben. Wischen Sie überschüssige Flüssigkeit mit einem trockenen Tuch ab.
- 5. Wenn versehentlich Tinte in den Scanner gelangt, wischen Sie sie mit einem weichen, trockenen und sauberen Tuch im dargestellten Bereich ab.

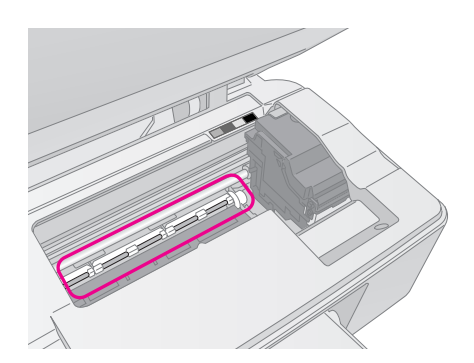

# w **Vorsicht:**

Achten Sie darauf, dass Sie die Zahnräder oder Rollen im Inneren des Gerätes nicht berühren.

# **A** Achtung:

- ❏ Üben Sie keinen übermäßigen Druck auf die Glasfläche der Vorlagenablage aus.
- ❏ Achten Sie darauf, dass die Glasfläche der Vorlagenablage nicht zerkratzt oder beschädigt wird. Verwenden Sie zur Reinigung keine harte oder scheuernde Bürste. Eine beschädigte Glasfläche kann die Kopierqualität beeinträchtigen.
- ❏ Tragen Sie kein Fett auf die Metallteile unter dem Druckkopfschlitten auf.
- ❏ Reinigen Sie das Gerät niemals mit Alkohol oder Verdünner. Diese Chemikalien können die Bauteile des Gerätes und auch das Gehäuse beschädigen.
- ❏ Achten Sie sorgfältig darauf, dass kein Wasser an den Druckund Kopiermechanismus sowie an die elektronischen Bauteile kommt.
- ❏ Sprühen Sie kein Schmiermittel in das Innere des Gerätes. Durch ungeeignetes Öl kann der Mechanismus beschädigt werden. Wenden Sie sich an Ihren Fachhändler oder einen autorisierten Kundendiensttechniker, wenn eine Schmierung erforderlich ist.

# <span id="page-36-1"></span>**Dieses Gerät transportieren**

Wenn das Gerät über eine größere Entfernung transportiert werden soll, müssen Sie es in seinem Originalkarton oder einem Karton gleicher Größe verpacken.

## **Achtung:**

- ❏ Wenn Sie das Gerät lagern oder transportieren, halten Sie es nicht schräg, senkrecht oder umgedreht, weil sonst Tinte aus den Tintenpatronen auslaufen kann.
- ❏ Lassen Sie die Tintenpatronen eingesetzt. Das Gerät kann beschädigt werden, wenn die Tintenpatronen zum Transport entnommen werden.
- 1. Entnehmen Sie sämtliches Papier aus dem Papierfach und vergewissern Sie sich, dass das Gerät ausgeschaltet ist.
- 2. Öffnen Sie die Scannereinheit und vergewissern Sie sich, dass der Druckkopf sich in der Ruhestellung an der rechten Seite befindet.
- 3. Sichern Sie die Patronenhalterung am Gehäuse mit Klebeband (siehe Abbildung).

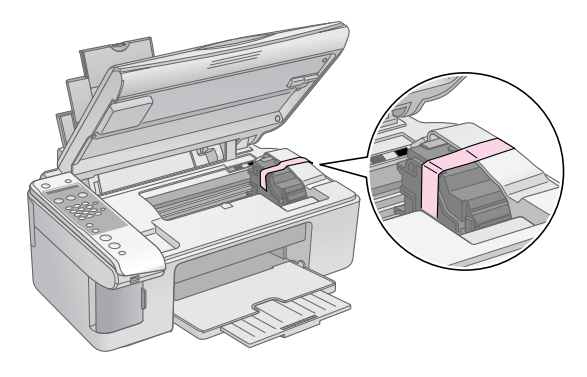

- 4. Schließen Sie die Scannereinheit.
- 5. Ziehen Sie den Netzstecker aus der Steckdose und dann den Stecker des USB-Kabels aus dem Computer.
- 6. Schließen Sie die Papierstütze, die Papierfachschutzblende und das Papierausgabefach.

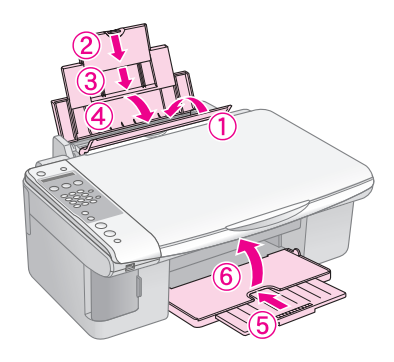

7. Verpacken Sie das Gerät mit dem mitgelieferten Schutzmaterial im Karton.

Halten Sie es während des Transports gerade. Entfernen Sie nach dem Transport das Klebeband, mit dem der Druckkopf gesichert wurde. Wenn die Druckqualität sich verschlechtert hat, führen Sie eine Druckkopfreinigung durch (→ "Druckkopf prüfen [und reinigen" auf Seite 33](#page-34-0)) oder richten Sie den Druckkopf aus (♦ "Druckkopf einstellen" auf Seite [34](#page-35-0)).

<span id="page-38-0"></span>Wenn Sie ein Problem mit dem Gerät haben, prüfen Sie die Meldungen im LCD-Bildschirm, um die Ursache des Problems zu ermitteln.

Auch Lösungsvorschläge für die Verwendung des Gerätes ohne Computer finden Sie unter "Probleme und [Lösungen" auf Seite 38.](#page-39-0) Hilfe für den Einsatz des Gerätes ohne Computer finden Sie im *Benutzerhandbuch*, das auf der Software-CD-ROM enthalten ist.

# <span id="page-38-2"></span><span id="page-38-1"></span>**Fehlermeldungen**

Die meisten Probleme können Sie erkennen und lösen, wenn Sie auf die Meldungen im LCD-Bildschirm achten. Wenn Sie ein Problem auf diese Weise nicht lösen können, verwenden Sie die folgende Tabelle und versuchen Sie es mit der jeweils empfohlenen Lösung.

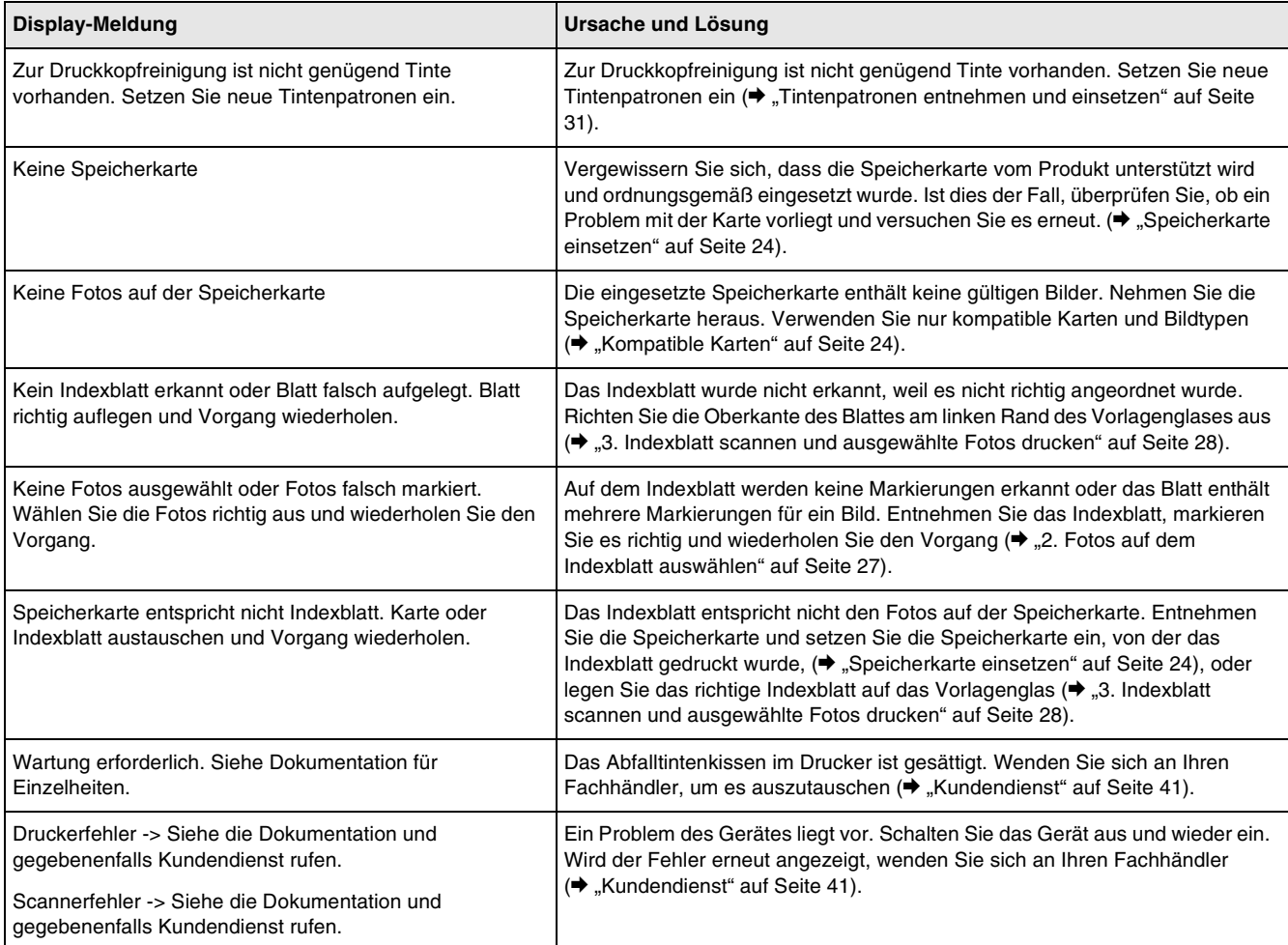

# <span id="page-39-0"></span>**Probleme und Lösungen**

Lesen Sie die nachstehenden Lösungen, wenn Probleme beim Betrieb des Gerätes auftreten.

# *Einstellungsprobleme*

### **Das Gerät erzeugt nach dem Einschalten Geräusche.**

■ Vergewissern Sie sich, dass der Schutzstreifen den Druckkopf nicht blockiert. Nachdem Sie den Druckkopf gelöst haben, schalten Sie die Spannungsversorgung aus, warten Sie einen Moment und schalten Sie sie dann wieder ein.

### **Das Gerät erzeugt nach dem Einsetzen der Tintenpatrone Geräusche.**

- Nach dem Einsetzen von Tintenpatronen muss das Tintenzuleitungssystem befüllt werden. Warten Sie, bis das Befüllen abgeschlossen ist, und schalten Sie das Gerät dann aus. Wenn das Gerät zu früh ausgeschaltet wird, verbraucht es unter Umständen beim nächsten Einschalten zusätzliche Tinte.
- Vergewissern Sie sich, dass die Tintenpatronen einwandfrei eingesetzt sind und dass kein Verpackungsmaterial im Gerät verbleibt. Öffnen Sie die Tintenpatronenabdeckung und drücken Sie die Tintenpatronen nach unten, so dass sie einrasten. Schalten Sie die Spannungsversorgung aus, warten Sie einen Moment und schalten Sie sie dann wieder ein.

### **Nach abgeschlossener Softwareinstallation wird der Bildschirm mit der Aufforderung zum Neustarten des Computers nicht angezeigt.**

■ Die Software wurde nicht einwandfrei installiert. Nehmen Sie die CD-ROM heraus und legen Sie sie erneut ein, und installieren Sie die Software anschließend erneut.

# *Probleme beim Faxen*

Wenn beim Senden eines Faxes Probleme auftreten, stellen Sie sicher, dass das Telefonkabel richtig angeschlossen ist, und vergewissern Sie sich, dass die Telefonleitung funktioniert, indem Sie ein Telefon daran anschließen. Vergewissern Sie sich außerdem, dass das Faxgerät des Empfängers eingeschaltet ist und funktioniert.

- Wenn beim Empfangen eines Faxes Probleme auftreten, stellen Sie sicher, dass Papier eingelegt ist, das Telefonkabel richtig angeschlossen ist und die Telefonleitung funktioniert. Um automatisch Faxe empfangen zu können, muss auf dem ersten Bildschirm J angezeigt werden (→ "Beantwortungsmodus auswählen" auf Seite [17\)](#page-18-1). Wenn auf dem Display die Meldung **Empfang** angezeigt wird, das Gerät jedoch nicht druckt, sind die Faxdaten möglicherweise zu lang. Bitten Sie den Absender, das Fax in kleineren Abschnitten erneut zu senden.
- Wenn Sie das Produkt an eine DSL-Telefonleitung angeschlossen haben, müssen Sie einen DSL-Filter installieren, um faxen zu können. Wenden Sie sich an Ihren DSL-Anbieter, um den erforderlichen Filter zu erhalten.
- Wenn mit der Telefonleitung ein statisches Problem oder andere Geräuschprobleme vorliegen, deaktivieren Sie die Einstellung **Fehlerkorrekturmodus** und versuchen Sie erneut, das Fax zu senden ( $\blacklozenge$  "Einstellungen [zum Senden/Empfangen auswählen" auf Seite](#page-12-1)  [11\)](#page-12-1).

# *Probleme beim Drucken und Kopieren*

**Das Gerät erzeugt Druckgeräusche, druckt aber nicht.**

- Die Druckkopfdüsen müssen möglicherweise gereinigt werden (→ "Druckkopf überprüfen" [auf Seite 33](#page-34-2)).
- Stellen Sie sicher, dass das Produkt auf einer ebenen und stabilen Fläche steht.

### **Die Ränder sind falsch.**

- Vergewissern Sie sich, dass sich die Vorlage in der oberen linken Ecke des Vorlagenglases befindet.
- Wenn die Ränder der Kopie abgeschnitten sind, verschieben Sie die Vorlage etwas aus der Ecke.
- Stellen Sie sicher, dass die Einstellung für die Papiergröße dem in den Drucker eingelegten Papier entspricht.
- Das Papier muss mit einer kurzen Seite voran eingelegt sein und sich ganz rechts befinden. Die linke Papierführungsschiene muss sich an der linken Seite des Papiers befinden (→ "Papier [einlegen" auf Seite 19](#page-20-1)).

■ Legen Sie Papier nur bis zur Pfeilmarkierung  $\leq$  an der Innenseite der linken Papierführungsschiene ein ( $\blacktriangleright$  "Papier einlegen" [auf Seite 19](#page-20-1)).

#### **Es werden leere Seiten gedruckt.**

- Stellen Sie sicher, dass die Einstellung für die Papiergröße dem in den Drucker eingelegten Papier entspricht.
- Die Druckkopfdüsen müssen möglicherweise gereinigt werden ( $\blacklozenge$  "Druckkopf reinigen" auf [Seite 34](#page-35-1)).

# *Probleme bei der Papierzuführung*

### **Papier wird nicht richtig zugeführt oder staut sich.**

- Wenn das Papier nicht richtig zugeführt wird, entnehmen Sie es aus dem Einzelblatteinzug. Fächern Sie das Papier auf, legen Sie es gegen den rechten Rand und schieben Sie die linke Papierführungsschiene gegen das Papier (aber nicht zu fest). Das Papier darf sich nicht vor der Papierfachschutzblende befinden.
- Legen Sie Papier nur bis zur Pfeilmarkierung  $\leq$  an der Innenseite der linken Papierführungsschiene ein ( $\blacklozenge$  "Papier einlegen" [auf Seite 19](#page-20-1)).
- Bei Papierstau wird das Symbol oder die Meldung im LCD-Bildschirm angezeigt. Gehen Sie folgendermaßen vor, um den Papierstau zu beheben:
- 1. Drücken Sie die Taste x **OK**, um das gestaute Papier aus dem Gerät zu transportieren. Wird das gestaute Papier nicht aus dem Gerät transportiert, fahren Sie mit dem nächsten Schritt fort.
- 2. Befindet sich das gestaute Papier in der Nähe des Einzelblatteinzuges oder des Ausgabefachs, ziehen Sie es vorsichtig heraus und drücken Sie dann die Taste  $\otimes$  **OK**.

Ist das Papier im Inneren des Gerätes gestaut, drücken Sie die Taste P **Ein**, um es auszuschalten. Öffnen Sie die Scannereinheit und entfernen Sie sämtliches Papier einschließlich von abgerissenen Teilen. Ziehen Sie es nicht zurück, weil der Einzelblatteinzug dadurch beschädigt werden kann. Schließen Sie die Scannereinheit und schalten Sie das Gerät wieder ein.

Wenn häufig Papierstaus vorkommen, vergewissern Sie sich, dass die linke Papierführungsschiene nicht zu fest gegen das Papier sitzt. Legen Sie weniger Blätter ein.

# *Probleme bei der Druckqualität*

**Streifen (helle Linien) sind auf den Ausdrucken oder Kopien sichtbar.**

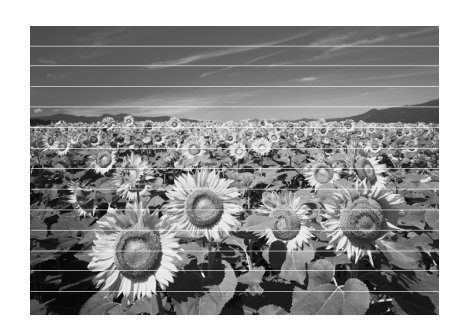

- Reinigen Sie den Druckkopf (→ "Druckkopf [überprüfen" auf Seite 33](#page-34-2)).
- Vergewissern Sie sich, dass die richtige Papiersorte ausgewählt ist  $(\rightarrow)$  , Papier [auswählen" auf Seite 18\)](#page-19-2).
- Stellen Sie sicher, dass die bedruckbare Seite des Papiers (heller oder glänzender) nach oben zeigt.
- Möglicherweise müssen Tintenpatronen ersetzt werden ( $\blacklozenge$  "Tintenpatronen entnehmen und [einsetzen" auf Seite 31](#page-32-0)).
- Richten Sie den Druckkopf aus (◆ "Druckkopf [einstellen" auf Seite 34](#page-35-2)).
- Reinigen Sie das Vorlagenglas (◆ "Dieses Gerät [reinigen" auf Seite 35](#page-36-2)).

### **Der Ausdruck ist verwischt oder verschmiert.**

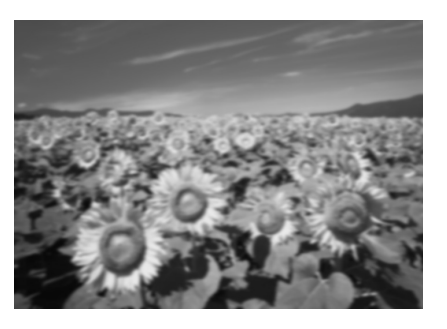

- Stellen Sie sicher, dass die Vorlage flach auf dem Vorlagenglas aufliegt. Wenn nur ein Teil des Bilds unscharf ist, ist die Vorlage möglicherweise zerknittert oder verzogen.
- Vergewissern Sie sich, dass das Gerät nicht schräg oder auf einer instabilen oder unebenen Fläche aufgestellt ist.
- Stellen Sie sicher, dass das Papier nicht feucht oder gewellt oder falsch herum eingelegt ist (die weißere oder glänzende Seite muss nach oben weisen). Legen Sie neues Papier mit der bedruckbaren Seite nach oben ein.
- Verwenden Sie bei Spezialpapier ein Unterlegblatt oder versuchen Sie, die Blätter einzeln einzulegen.
- Legen Sie nur jeweils ein Blatt Papier ein. Entnehmen Sie die Blätter aus dem Ausgabefach, damit dort nicht zu viele Seiten sind.
- Richten Sie den Druckkopf aus ( $\blacklozenge$  "Druckkopf [einstellen" auf Seite 34](#page-35-2)).
- Erstellen Sie mehrere Kopien, ohne dass Sie eine Vorlage auf das Vorlagenglas legen.
- Verwenden Sie ausschließlich von Epson empfohlenes Papier und originale Epson-Tintenpatronen.
- Stellen Sie den Papierstärkehebel für die meisten Papiersorten in die Position fl. Zum Drucken auf Briefumschläge stellen Sie den Hebel in die Position  $\boxtimes$ .
- Reinigen Sie das Vorlagenglas (→ "Dieses Gerät [reinigen" auf Seite 35\)](#page-36-2).

### **Die Ausdrucke sind blass oder weisen Lücken auf.**

- Reinigen Sie den Druckkopf ( $\bigoplus$  "Druckkopf [reinigen" auf Seite 34\)](#page-35-1).
- Sollten stufige vertikale Linien vorkommen, ist möglicherweise eine Ausrichtung des Druckkopfs erforderlich (♥ "Druckkopf [einstellen" auf Seite 34](#page-35-2)).
- Die Tintenpatronen sind möglicherweise alt oder fast leer. Wechseln Sie die Tintenpatronen  $\leftrightarrow$  ["Tintenpatronen auswechseln" auf Seite 30](#page-31-3)).
- Vergewissern Sie sich, dass die richtige Papiersorte ausgewählt ist  $(\blacklozenge, P$ apier [auswählen" auf Seite 18](#page-19-2)).
- Stellen Sie sicher, dass das Papier nicht beschädigt, alt, verschmutzt oder falsch herum eingelegt ist. Legen Sie das Papier mit der weißeren oder glänzenden Seite nach oben ein.

### **Der Ausdruck ist körnig.**

- Wenn Sie ein Foto drucken oder kopieren, vergrößern Sie es nicht zu stark. Versuchen Sie, es kleiner zu drucken.
- Richten Sie den Druckkopf aus (◆ "Druckkopf [einstellen" auf Seite 34](#page-35-2)).

### **Falsche oder fehlende Farben kommen vor.**

- Reinigen Sie den Druckkopf (→ "Druckkopf [reinigen" auf Seite 34](#page-35-1)).
- Die Tintenpatronen sind möglicherweise alt oder fast leer. Wechseln Sie die Tintenpatronen (→ ["Tintenpatronen auswechseln" auf Seite 30\)](#page-31-3).
- Vergewissern Sie sich, dass Sie das richtige Papier eingelegt und dafür die richtige Einstellung am Bedienfeld ausgewählt haben.

### **Die Bildgröße oder -position ist falsch.**

- Vergewissern Sie sich, dass Sie das richtige Papier eingelegt und dafür die richtige Einstellung am Bedienfeld ausgewählt haben.
- Vergewissern Sie sich, dass die Vorlage richtig auf dem Vorlagenglas liegt (→ "Einlegen von [Vorlagen auf das Vorlagenglas" auf Seite 21\)](#page-22-2).
- Reinigen Sie das Vorlagenglas (→ "Dieses Gerät [reinigen" auf Seite 35](#page-36-2)).

# *Sonstige Probleme*

**Beim Ausschalten des Gerätes kann es vorkommen, dass eine rote Anzeige im Gerät weiterhin leuchtet.**

Die Anzeige leuchtet maximal 15 Minuten und erlischt dann automatisch. Dies ist keine Fehlfunktion.

# <span id="page-42-0"></span>**Kundendienst**

# *Regionaler Kundendienst*

Wenn das Epson-Produkt nicht korrekt funktioniert und Sie das Problem nicht mit Hilfe der Informationen zur Fehlerbehebung in der Produktdokumentation lösen können, wenden Sie sich an den Kundendienst. Wenn der Kundendienst für Ihr Land im Folgenden nicht aufgeführt ist, wenden Sie sich an den Fachhändler, bei dem Sie dieses Produkt erworben haben.

Der Kundendienst kann Ihnen schneller helfen, wenn Sie die folgenden Informationen vor dem Anruf bereitlegen:

- Seriennummer des Produkts (Das Typenschild mit der Seriennummer befindet sich gewöhnlich an der Rückseite des Gerätes.)
- Produktmodell
- Software-Version (Klicken Sie auf **Info**, **Systeminfo** oder eine ähnliche Schaltfläche in der Software des Produkts.)
- Marke und Modell Ihres Computers
- Name und Version des auf Ihrem Computer installierten Betriebssystems
- Namen und Versionen der Softwareanwendungen, die Sie normalerweise mit Ihrem Produkt verwenden

### **Hinweis:**

Weitere Informationen darüber, wie Sie sich an den Kundendienst wenden können, finden Sie im online *Benutzerhandbuch*.

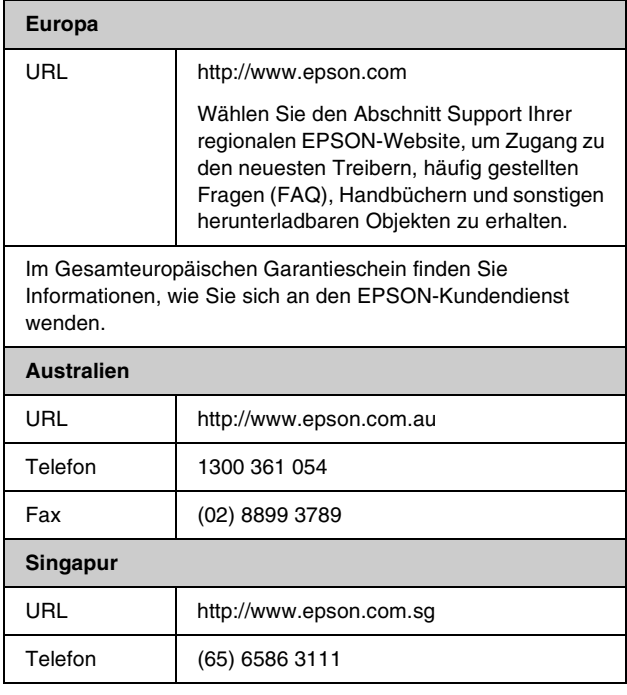

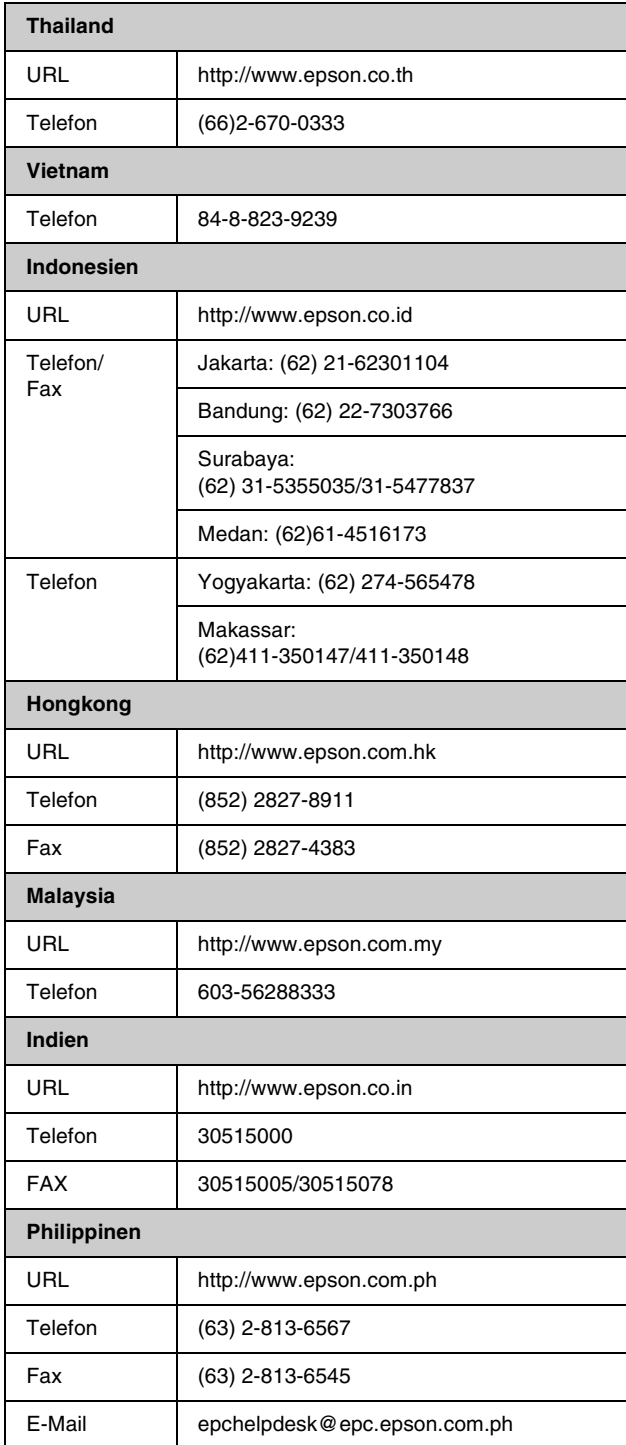

# *Normen und Richtlinien*

#### US-Modell:

UL60950-1 (US) FCC Part 15 Subpart B Class B (US) FCC Part 68 (US) CSA C22.2 No.60950-1 (Kanada) CAN/CSA-CEI/IEC CISPR 22 Class B (Kanada) IC CS03 (Kanada)

#### Europäisches Modell:

R&TTE-Richtlinie 1999/5/EC(Euro) EN 60950-1 EN 55022 Class B EN 61000-3-2 EN 61000-3-3 EN 55024 TBR21

#### Australisches Modell:

AS/NZS CISPR22 Class B AS/NZS 60950.1 AS/ACIF S002

# <span id="page-44-0"></span>**Übersicht über die Bedienfeldeinstellungen**

# *Meldungen im Setup-Modus*

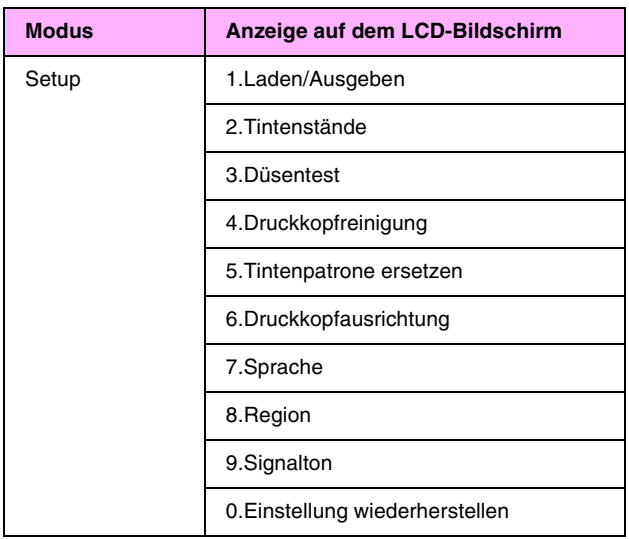

# *Meldungen im Kopiermodus*

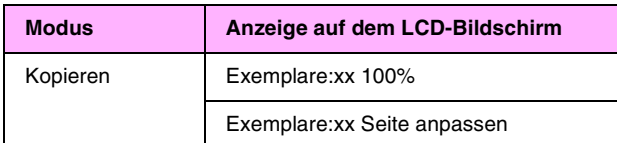

# *Meldungen im Speicherkartenmodus*

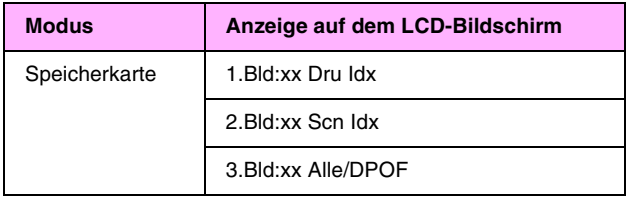

# *Meldungen im Faxmodus*

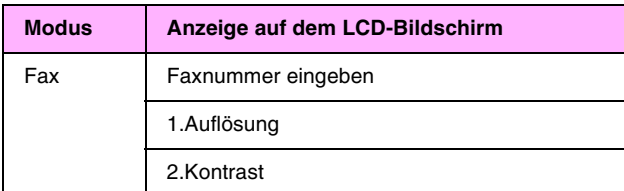

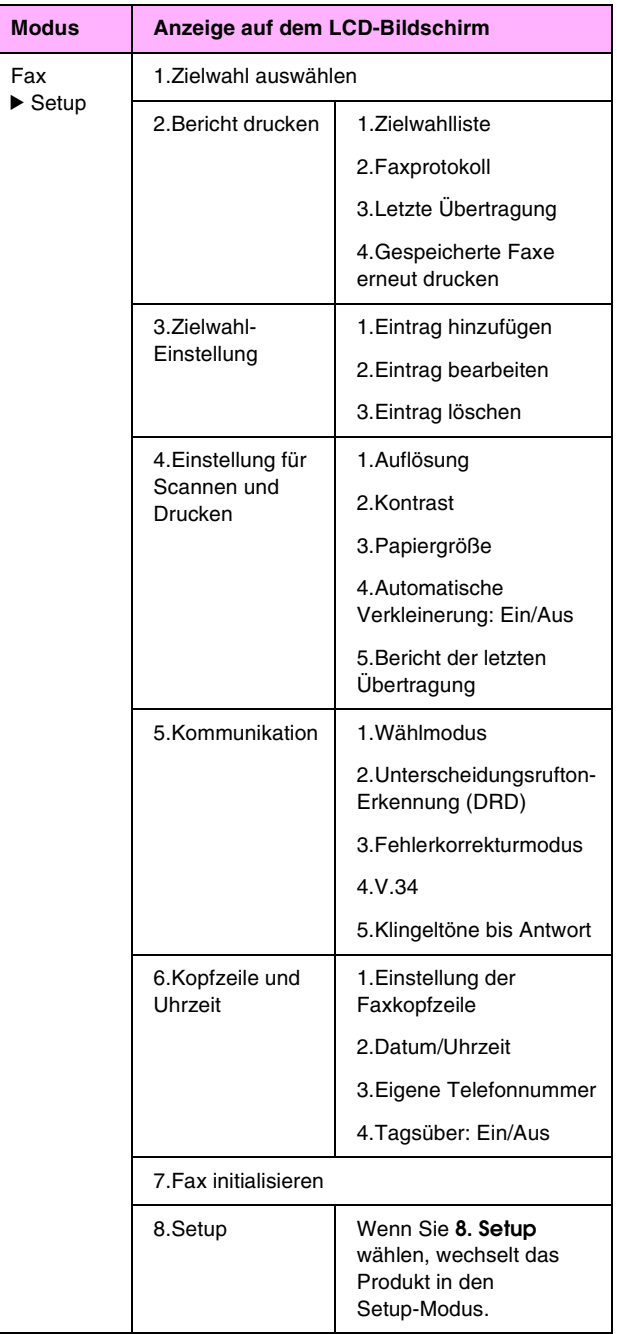

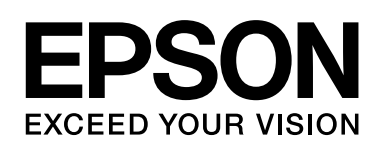

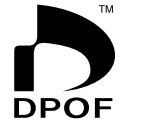

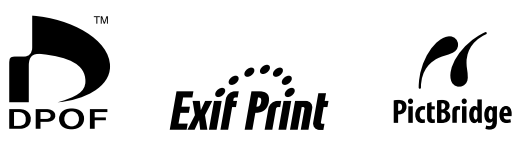

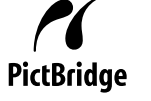

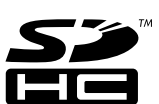

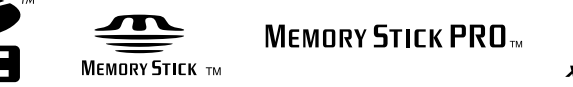

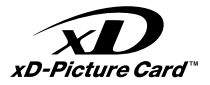

# **Tintenpatronen kaufen**

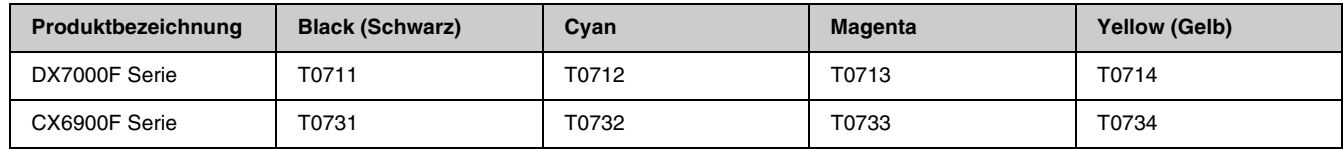